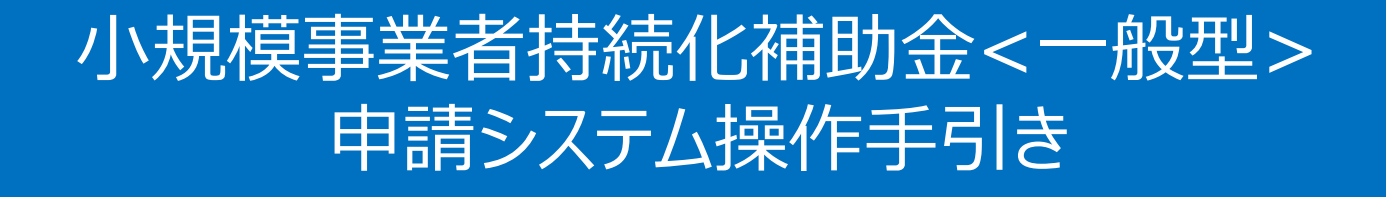

# 事業実施中以降の申請

2024/7/12

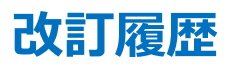

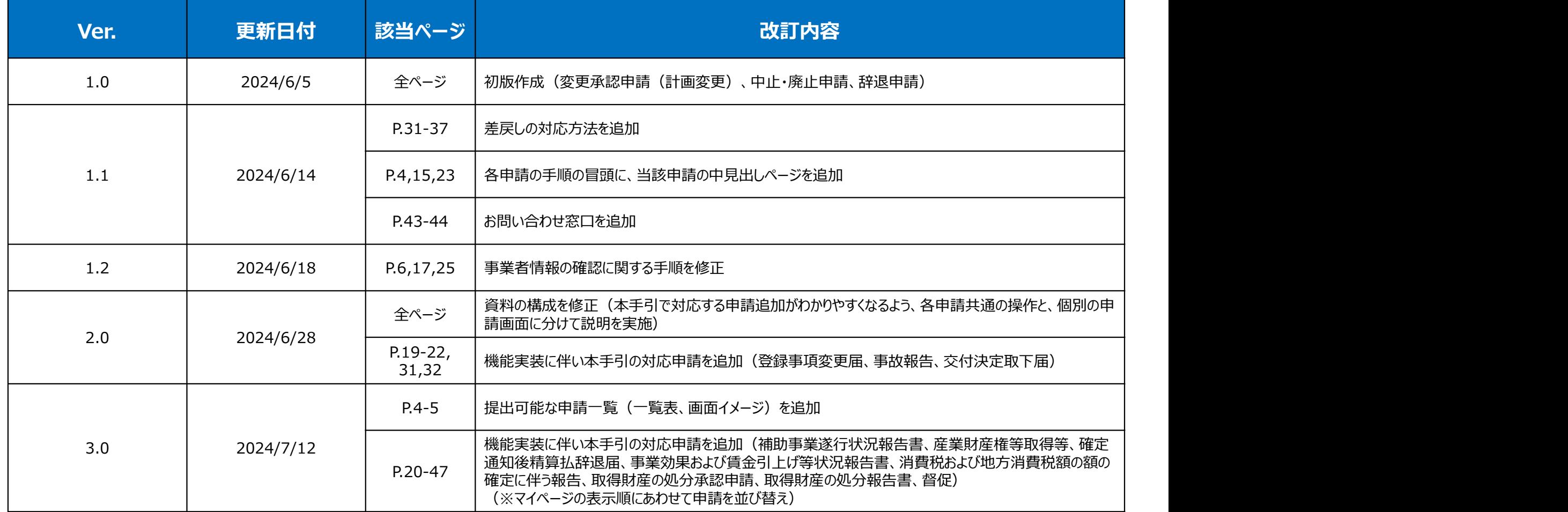

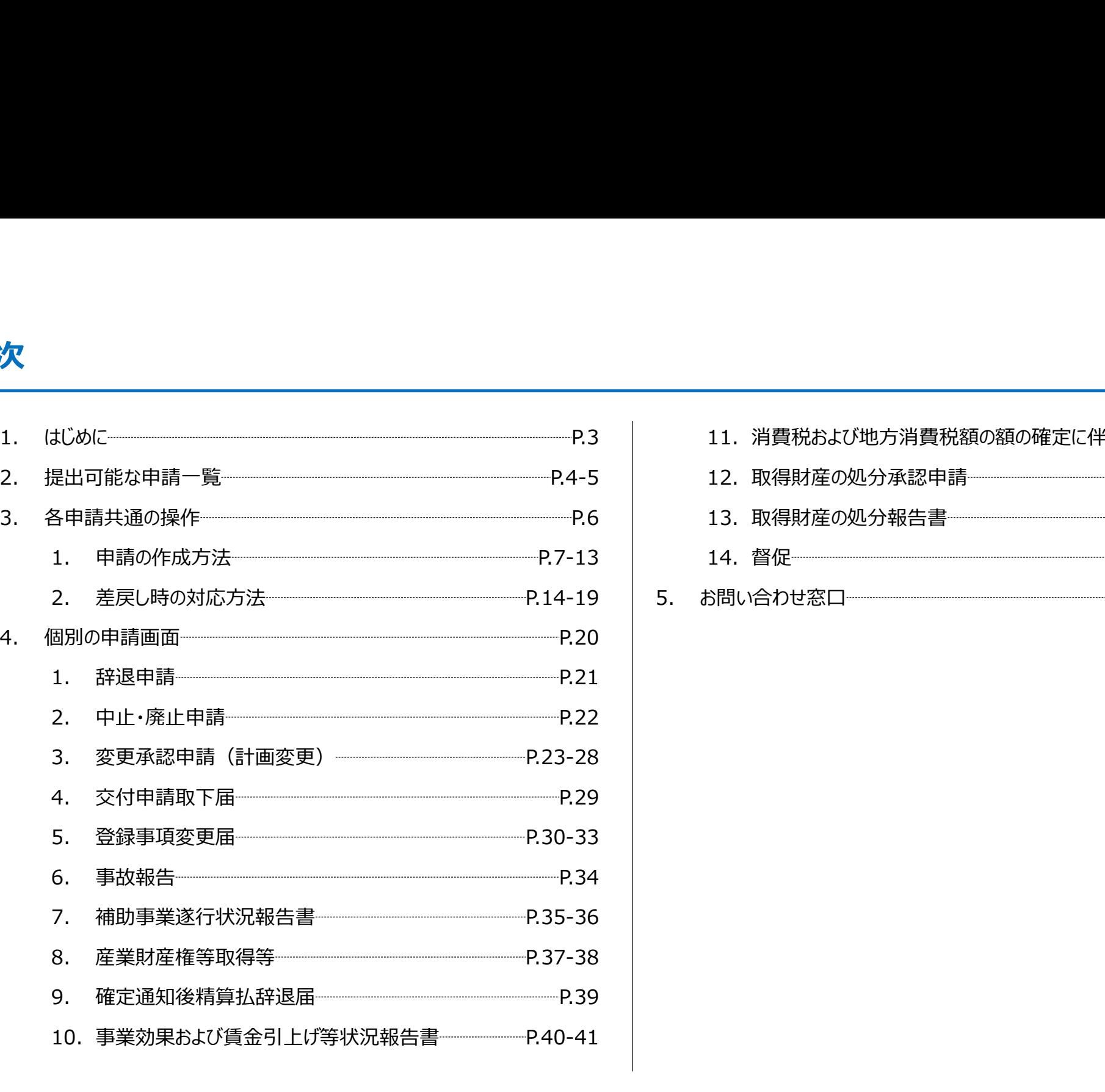

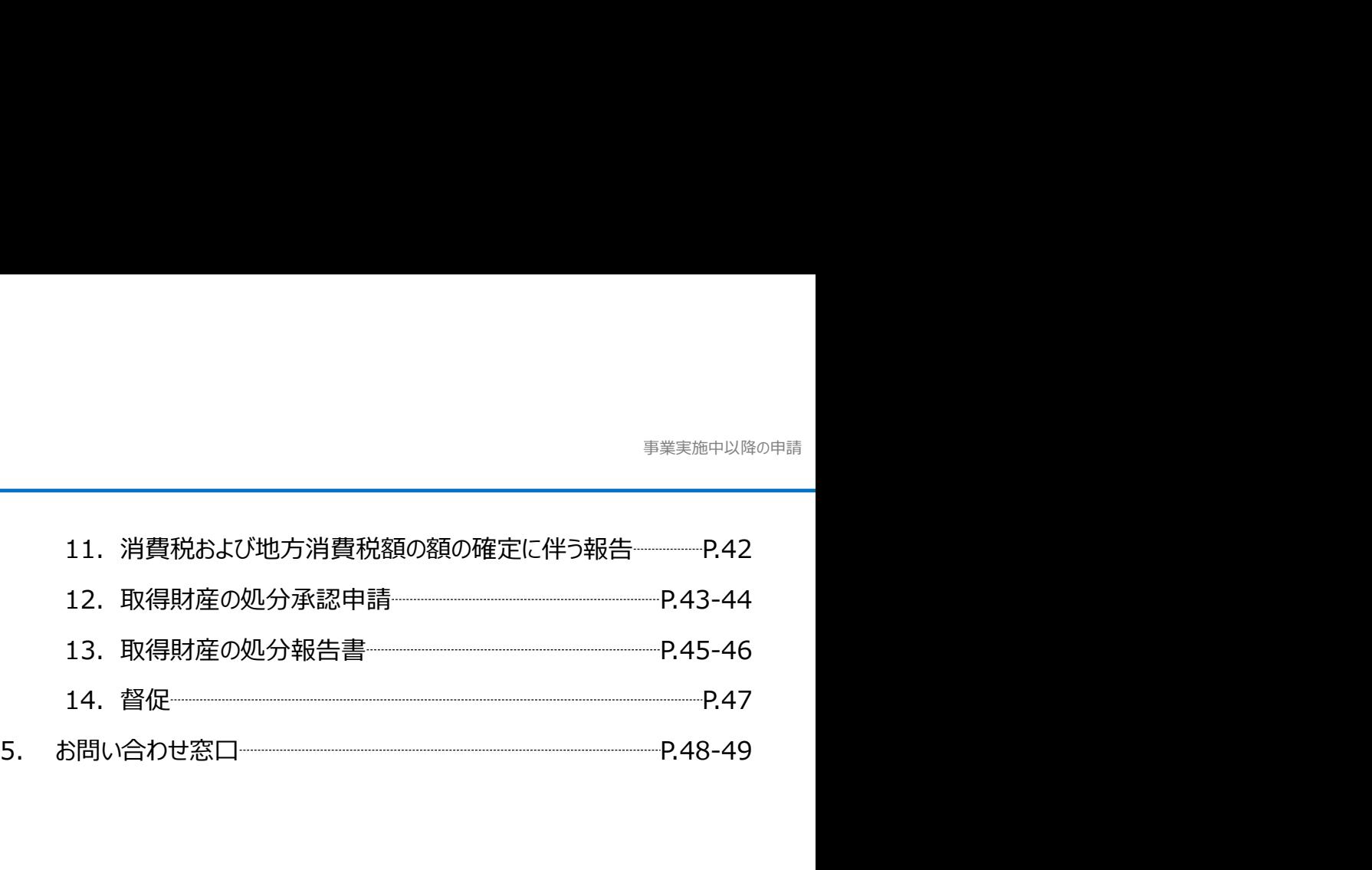

- 各種申請の作成要否・提出期限については、交付規定をご確認ください。
- 支援依頼先によって一部手順が異る場合がございますので、ご自身の支援依頼先が商工会・商工会議所のどちらであるかをご確認ください。
- 本補助金の概要や制度の詳細、補助金内容のお問い合わせ先については、小規模事業者持続化補助金<一般型>のホームページをご参照ください。 商工会地区:https://www.shokokai.or.jp/jizokuka\_r1h/ 商工会議所地区:https://s23.jizokukahojokin.info/index.php <mark>に</mark><br>各種単語の作成豊香 -提出期限については、交付規定をご確認ください。<br>支援依頼先によって一部手順が異る場合がございますので、ご自身の支援依頼先が商工会 -商工会種所のどちらであるかをご確認ください。<br>本補助金の概要や制度の詳細、補助金内容のお問い合わせ先については、小規模事業者持続化補助金 <一般型 > のホームページをご参照ください。<br>本補助金の概要や制度の詳細、補助金内容のお問い合わせ先については、小規模事業者持続化補助金 **環後額先によって一部手順が異る場合がございますので、ご自身の支援依頼先が商工会・商工会議所のどちらてあるかをご確認ください。**<br>補助金の機要や制度の採細、補助金内容のお紹い合わせ先については、小規模手業者持続化補助金 <一般型>のホームページをご参照なださい。<br>金道所地区:https://www.shokokai.or.jp/jizokuka\_r.jh/<br>金道所地区:https://www.shokokai.or.jp/jizoku **据依頼先によって一部手順が異る場合がございますので、ご自身の支援依頼先が商工会・商工会操所のどちらであるかをご確認ください。**<br>確認金の概要や制度の詳細、補助金や容のお願い合わせ先については、小規模<del>大業者持続化補助金 <一般型>のホームページをご参照ください。</del><br>金知氏:https://www.schokela.or.http://oxis.ar\_chit)<br>会知に:https://www.schokela.or.http://o
- 本手引きは、小規模事業者持続化補助金<一般型>申請システムにて各種申請を行う方法を説明した資料です。※画像はイメージのため今後変更となる可能性があります
- 「小規模事業者持続化補助金<一般型> 」の公募申請を紙で提出された場合は、交付決定後の申請も紙での申請となり、電子申請システムを使用することはできません。
- 電子申請の場合、各種通知はマイページ上でご確認いただけます。
- 動作環境は以下のとおりです。下記のブラウザの最新バージョンをご利用ください。

※Microsoft Edgeの「Internet Explorerモード」は申請上のエラー等が生じますので利用しないでください

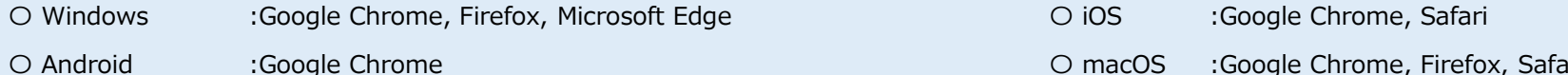

アップロード可能なファイルの拡張子は以下の通りです。

pdf、zip、doc、docx、xls、xlsx、png、bmp、jpg、jpeg、heic、gif

# <mark>提出可能な申請一覧 一覧表</mark><br>◆ 事業者の**申請一覧 一覧表**<br>◆ す業者の**申請の提出状況に応じて、提出できる申請が異なります**。下図にて、事業者のステータス(提出の申請状況)別に、**提出可能な申請の一覧を整理**しています。<br>◆ マイページでの表示イメージは、次ページをご参照ください。 ◆ 事業者の申請の提出状況に応じて、提出できる申請が異なります。下図にて、事業者のステータス(提出の申請状況)別に、提出可能な申請の一覧を整理しています。

マイページでの表示イメージは、 **次ページ**をご参照ください。

●: 申請の作成・提出が可能

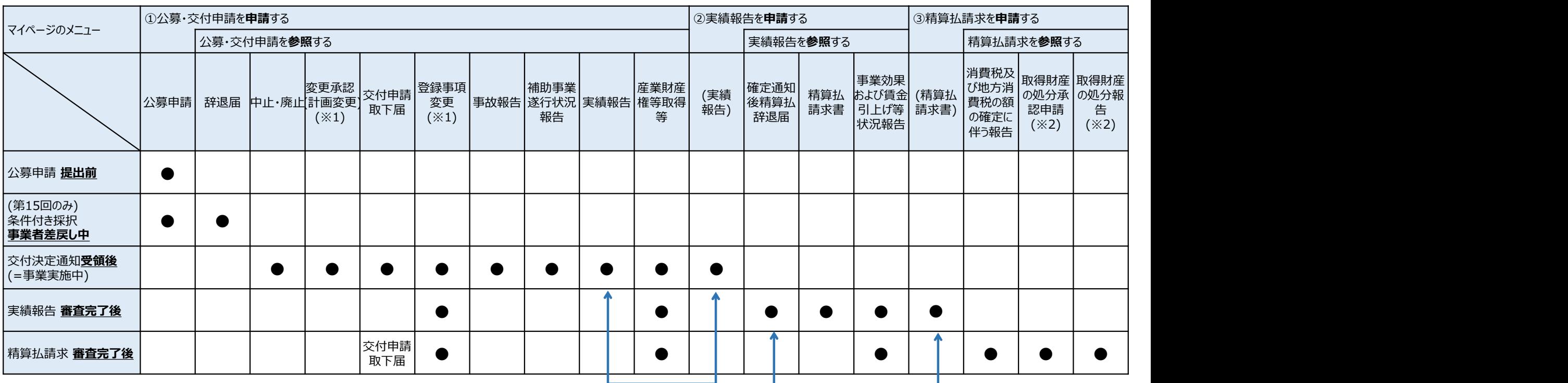

#### 原則、申請は複数提出できませんが、以下の場合のみ、複数の申請を作成・提出が可能です。

(※1) 実績報告が事務局から差戻しされた後のみ、「変更承認(計画変更)」・「登録事項変更」は、「実績報告」と並行して新規に作成・提出が可能 (ただし、上記2つの申請は1つずつしか審査できないので、いずれか1つを申請し、審査完了した後であれば、もう1つを申請を提出できます)

(※2) 「取得財産の処分承認申請」・「取得財産の処分報告」は並行して申請が可能とな(現在機能を開発中のため、今後対応予定)

「実績報告」と「精算払請求書」の入力画面は、

以下2つのいずれの方法からでも入力できます。

• 「~を参照する」の下に表示される「申請する」のボタンを押下

• マイページのメニューの上部に表示される「~を申請する」の直下にあるリンク

提出可能な申請一覧 画面イメージ 事業実施中以降の申請 掲載日 詳細 各種変更等  $\lambda$ 中止確止曲請 申請する 公募文件申請 変更承認申請(計画変更) 申請する 公募・交付申請を参照する 申請する 登録事項変更届 申請する 申請ステータス  $\#T$ 事故報告 申請する 依頼先確認ステータス 補助事業遂行状況報告 申請する 様式4発行ステータス 発行済み 実績報告 様式10発行ステータス 申請する 採択結果 操択 産業財産権等取得等届 申請する 申請日 2024/06/28 PM 05:08 特理番号 A015021309713 通知文書 報告内容確認 主張報告 精神器 実績報告を参照する 申請する 精算払請求書 申請ステータス 荒了 申請する 依頼先確認ステータス 事業効果および賃金引上げ等状況報告 申請する 申請日 提出済の申請が事務局の審査により棄却となった場合は、申請ステータスが「棄却」と表示されます。 この場合、当該申請データの再度の提出はできませんので、改めて新規に申請を作成し直してください。精算払請求書詳細(様式第9) 精算払請求 精算払請求を参照する 精算払請求ステータフ 完了 消費税および地方消費税額の額の確定に伴う報告 申請する 依頼先確認フ ータス 取得財産の処分承認申請 申請する **⊕**pr∙ 取得財産の処分報告 申請する 合予定日 2024/06/20 AM 12:00 いずれのメニュー共に、メニューに表示されている申請をまだ提出していない場合は、「~を参照する」では なく「~を申請する」と表示されます。 (押下すると、表示されている申請の入力画面に遷移します)

事業実施中以降の申請

# 各申請共通の操作

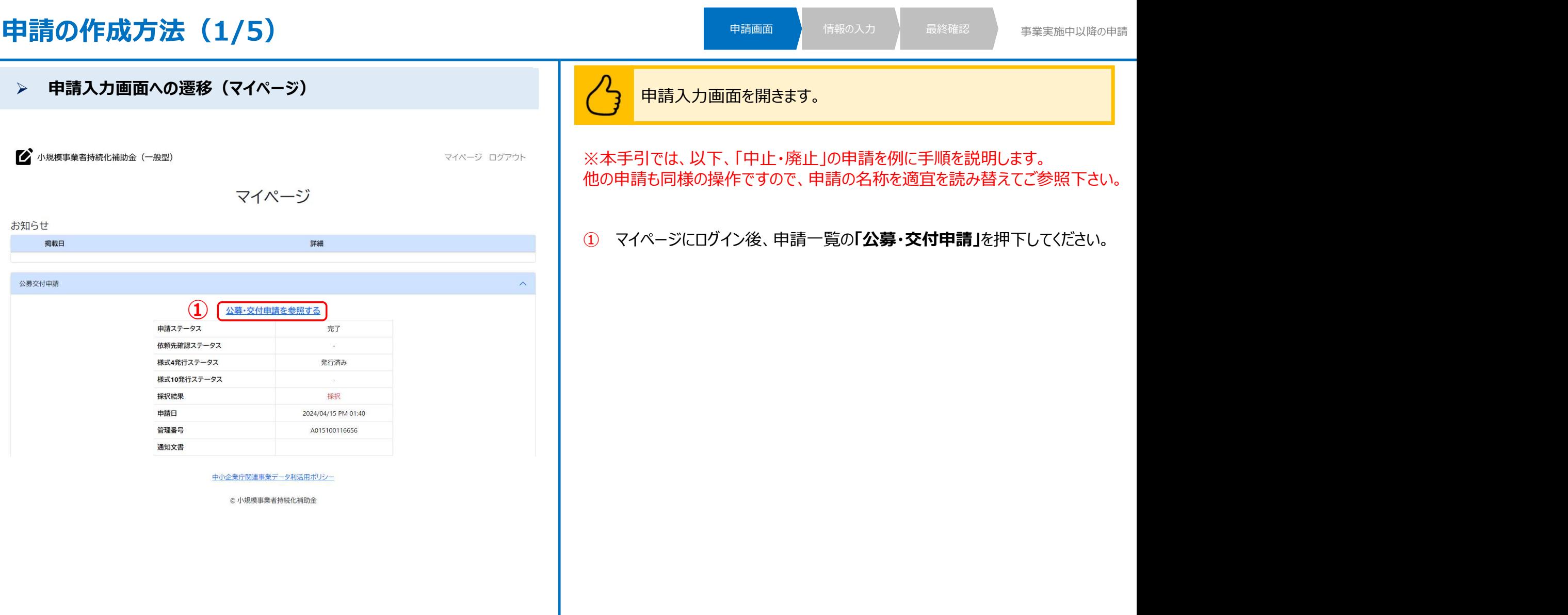

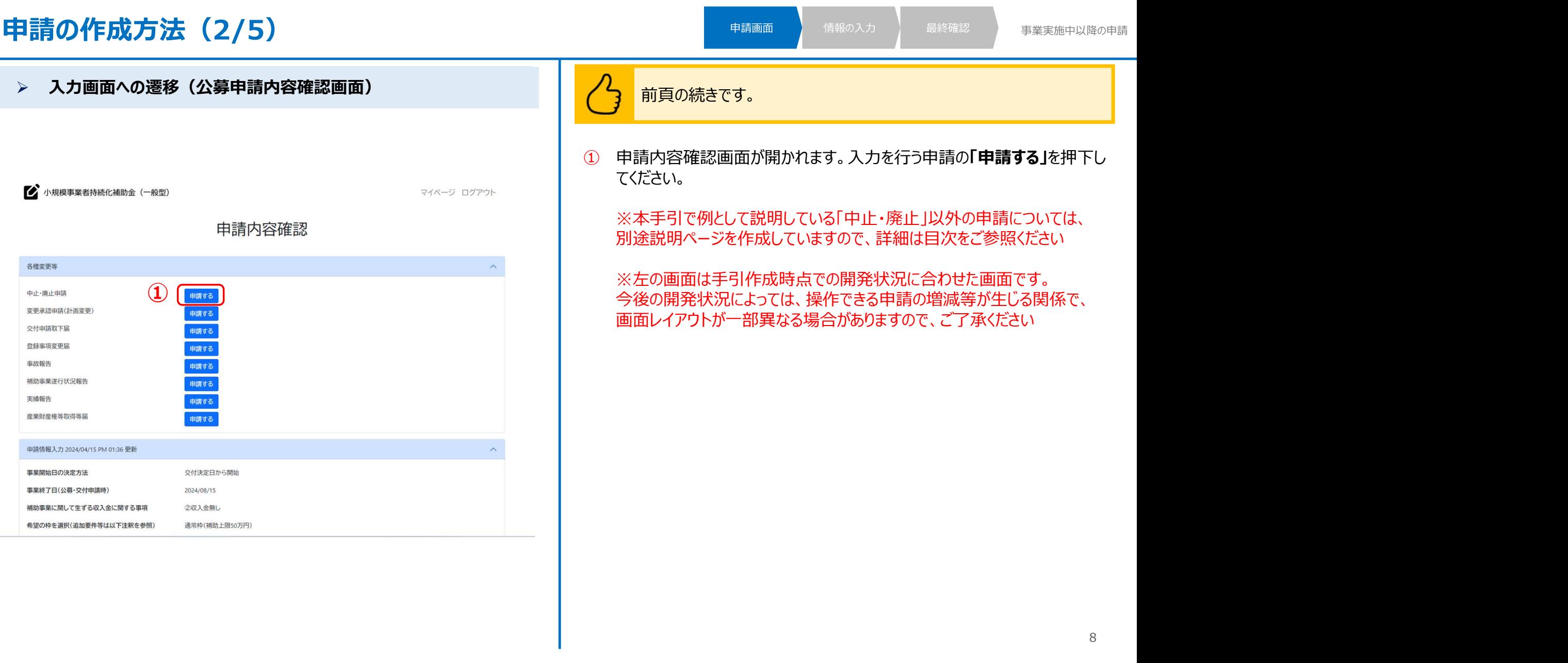

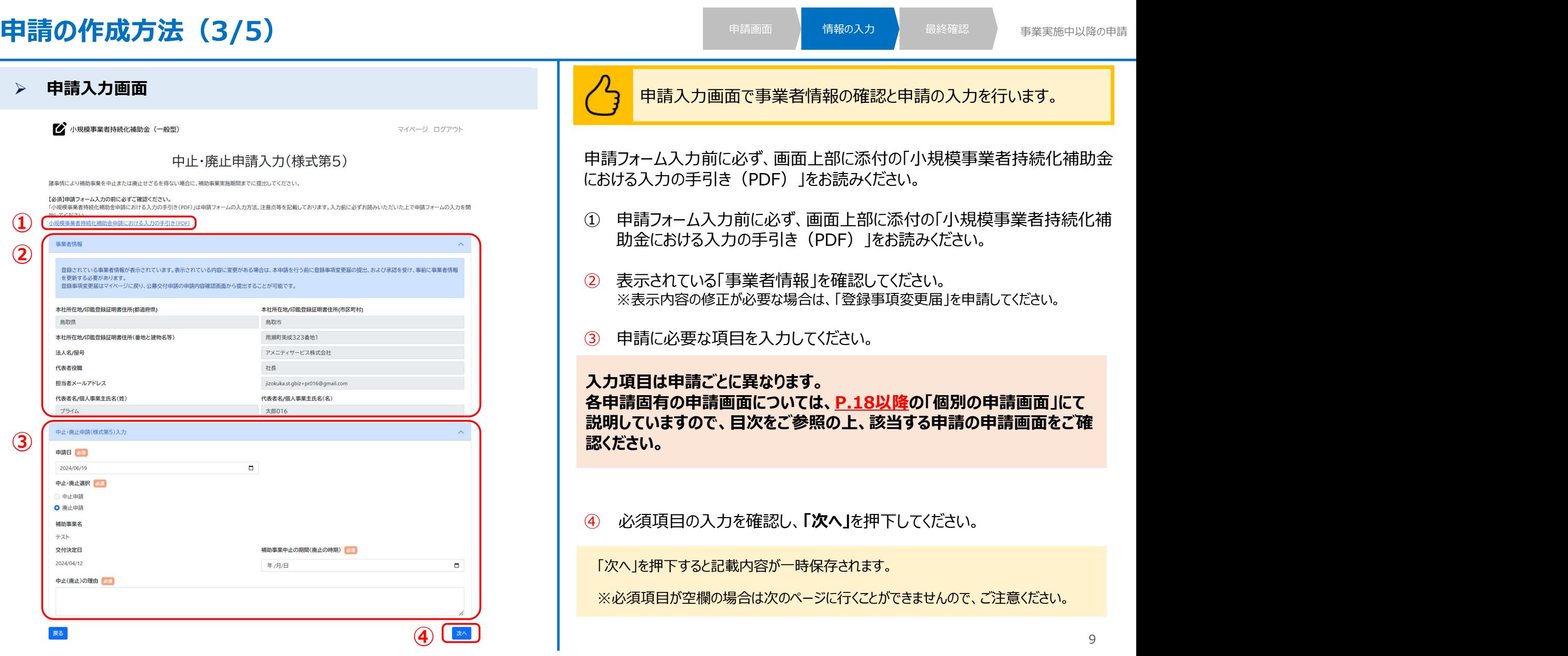

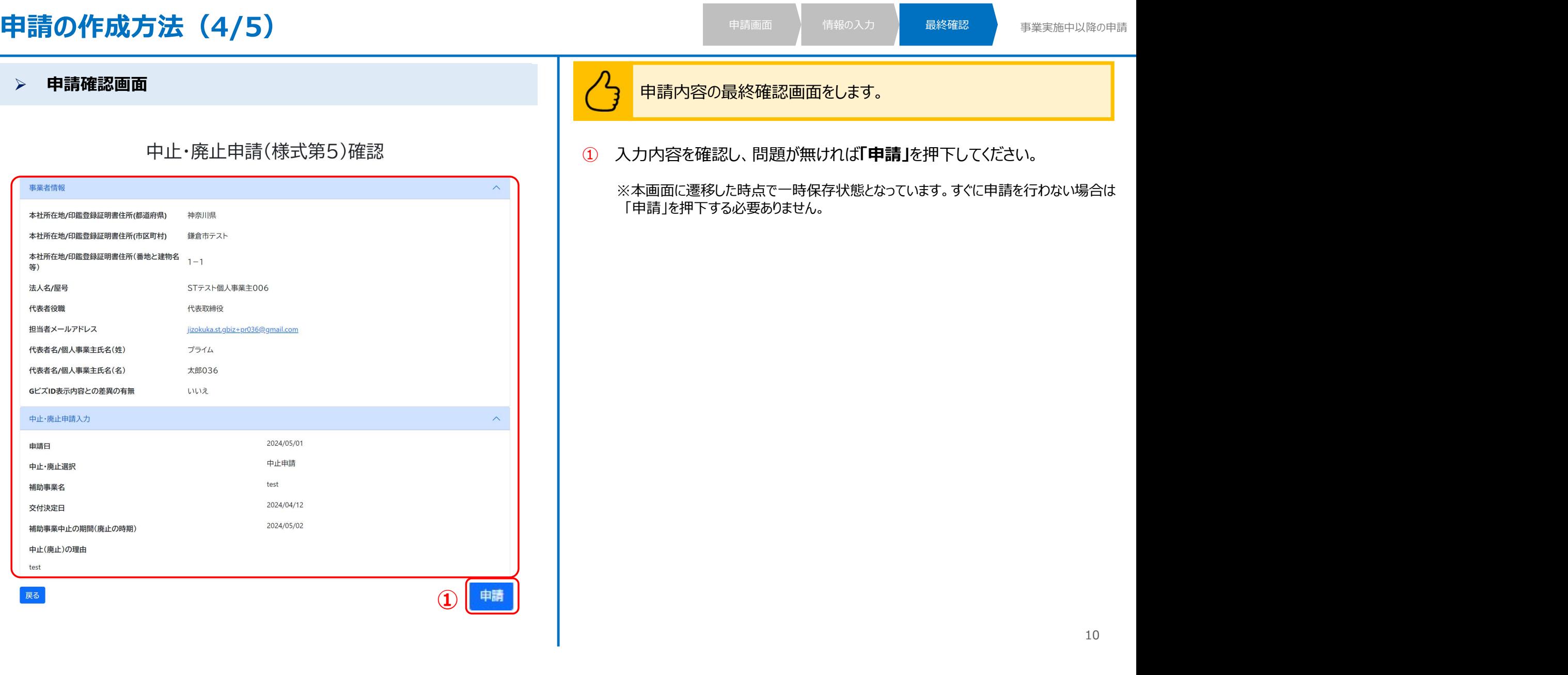

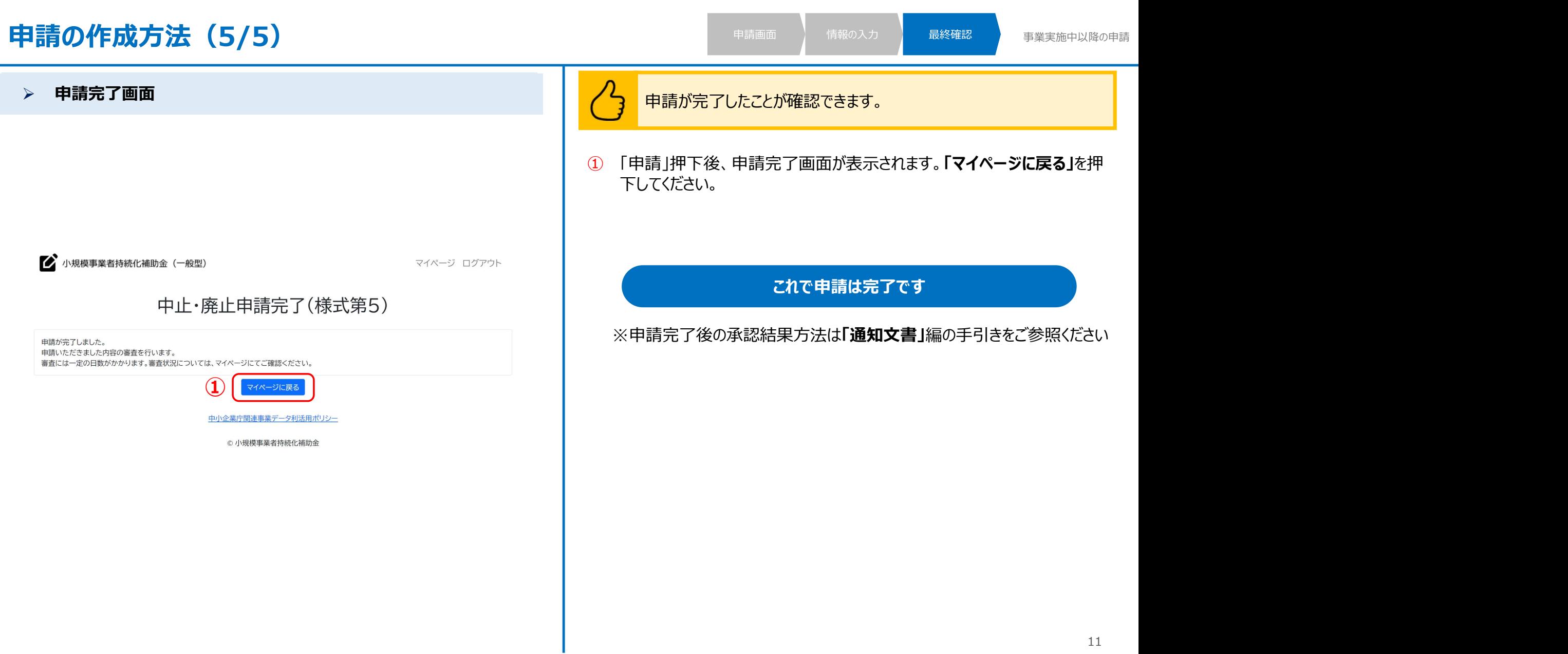

#### 申請の確認方法(1/2)

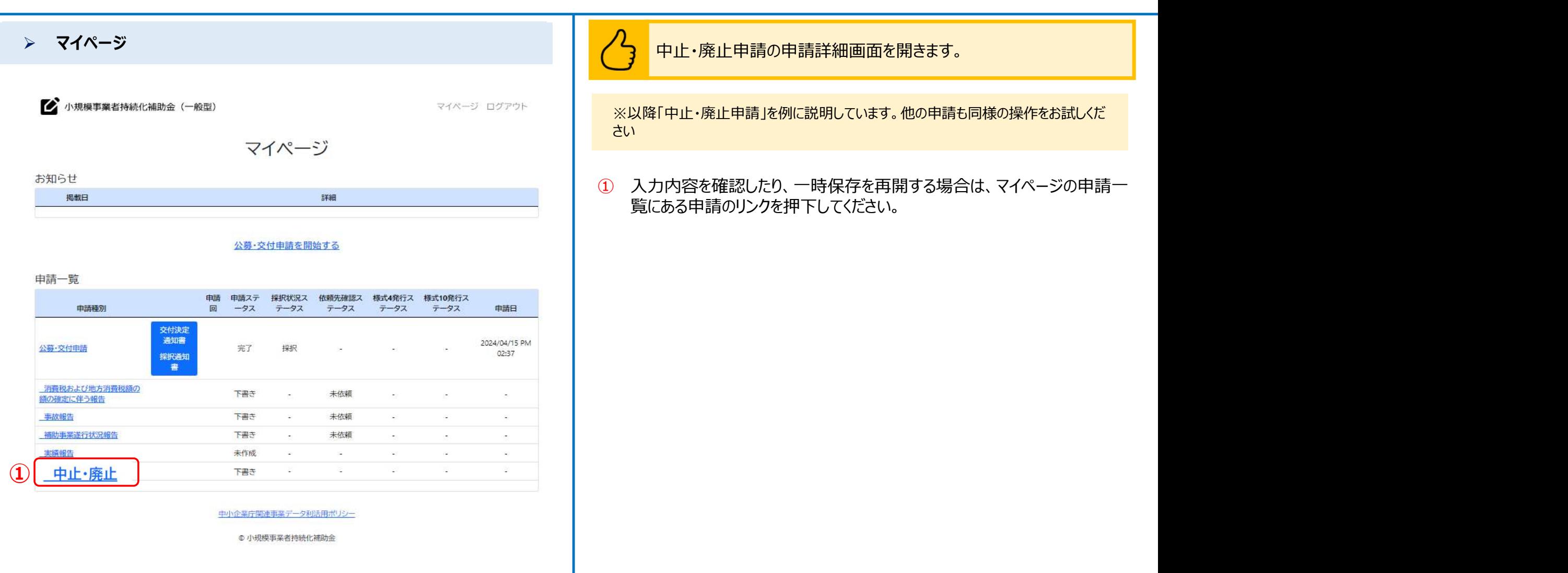

#### 申請の確認方法(2/2)

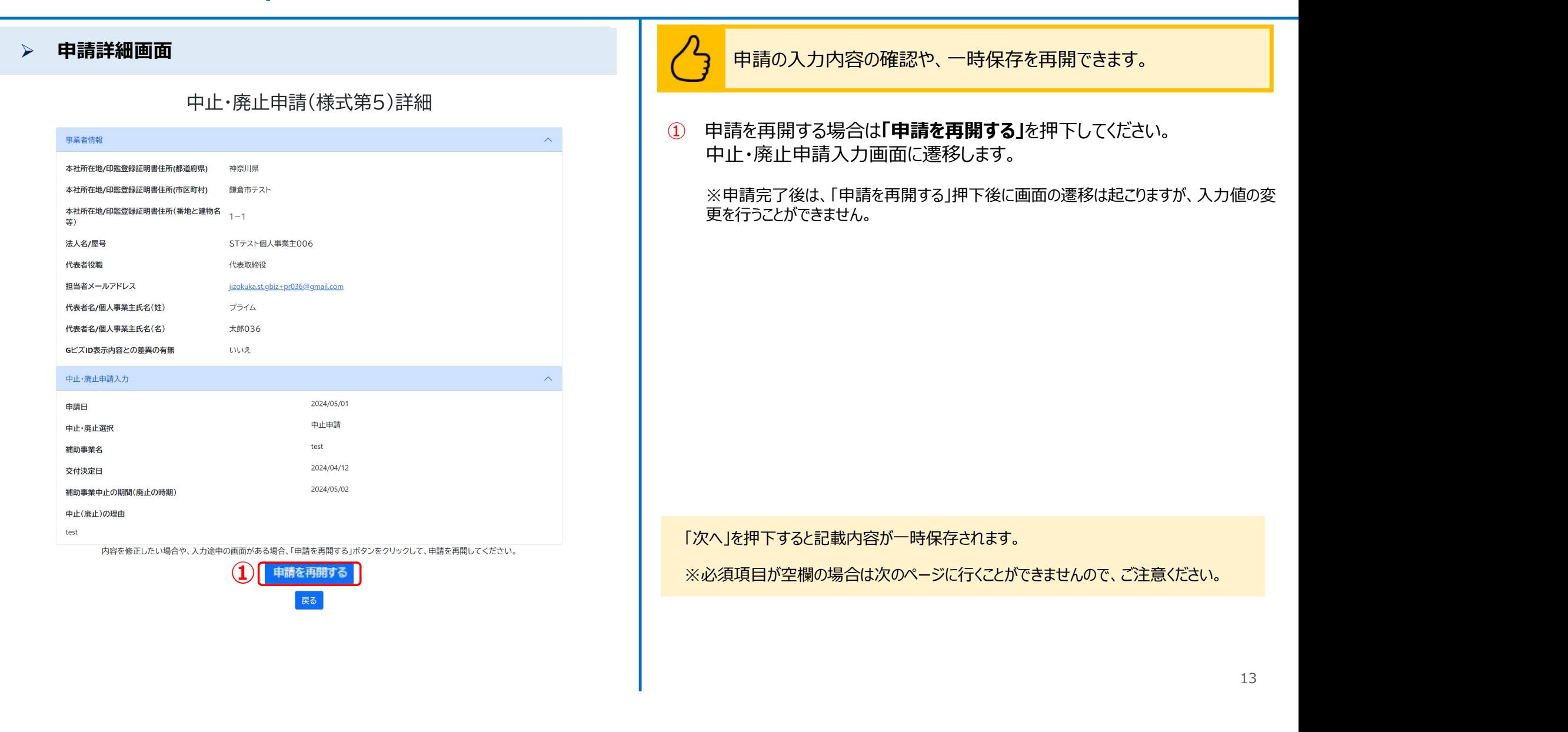

#### 差戻し対応 (1/4)

商工会地区のみ

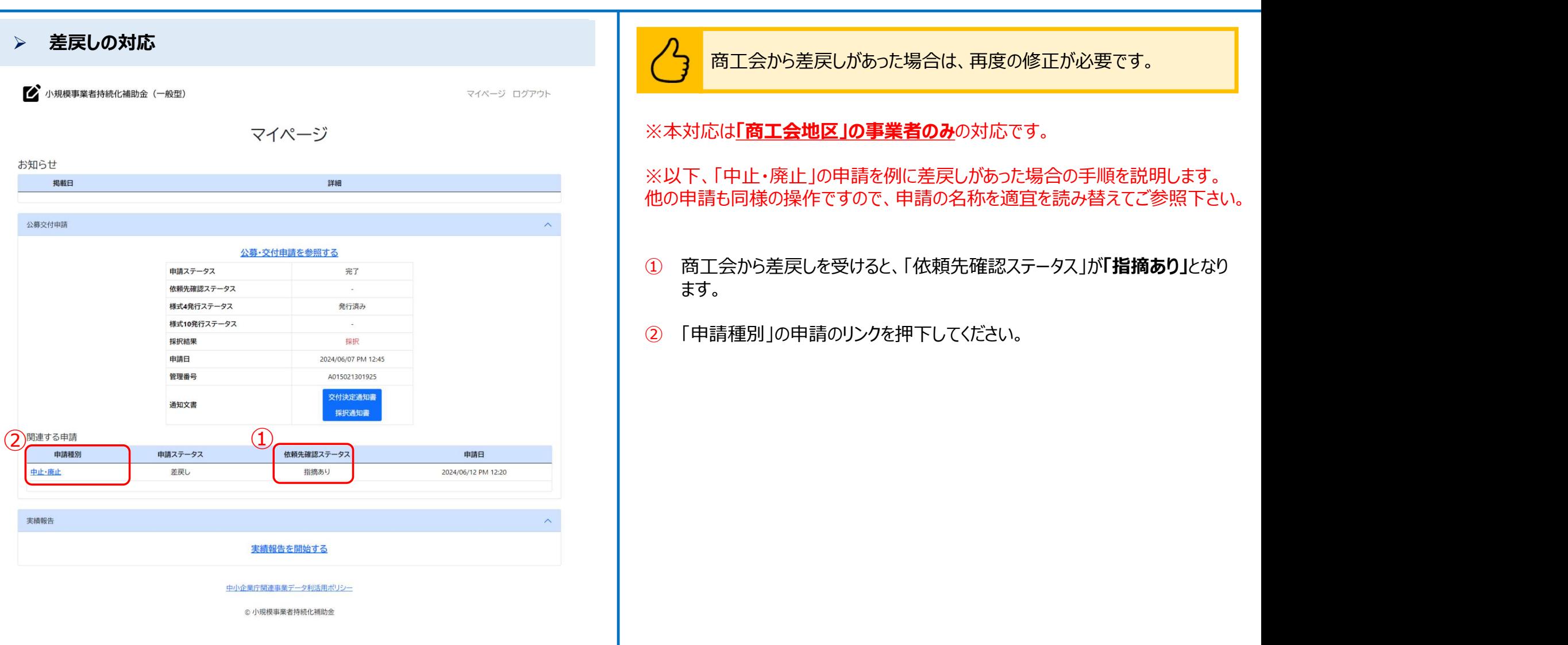

#### 差戻し対応(2/4)

| 商工会地区のみ |

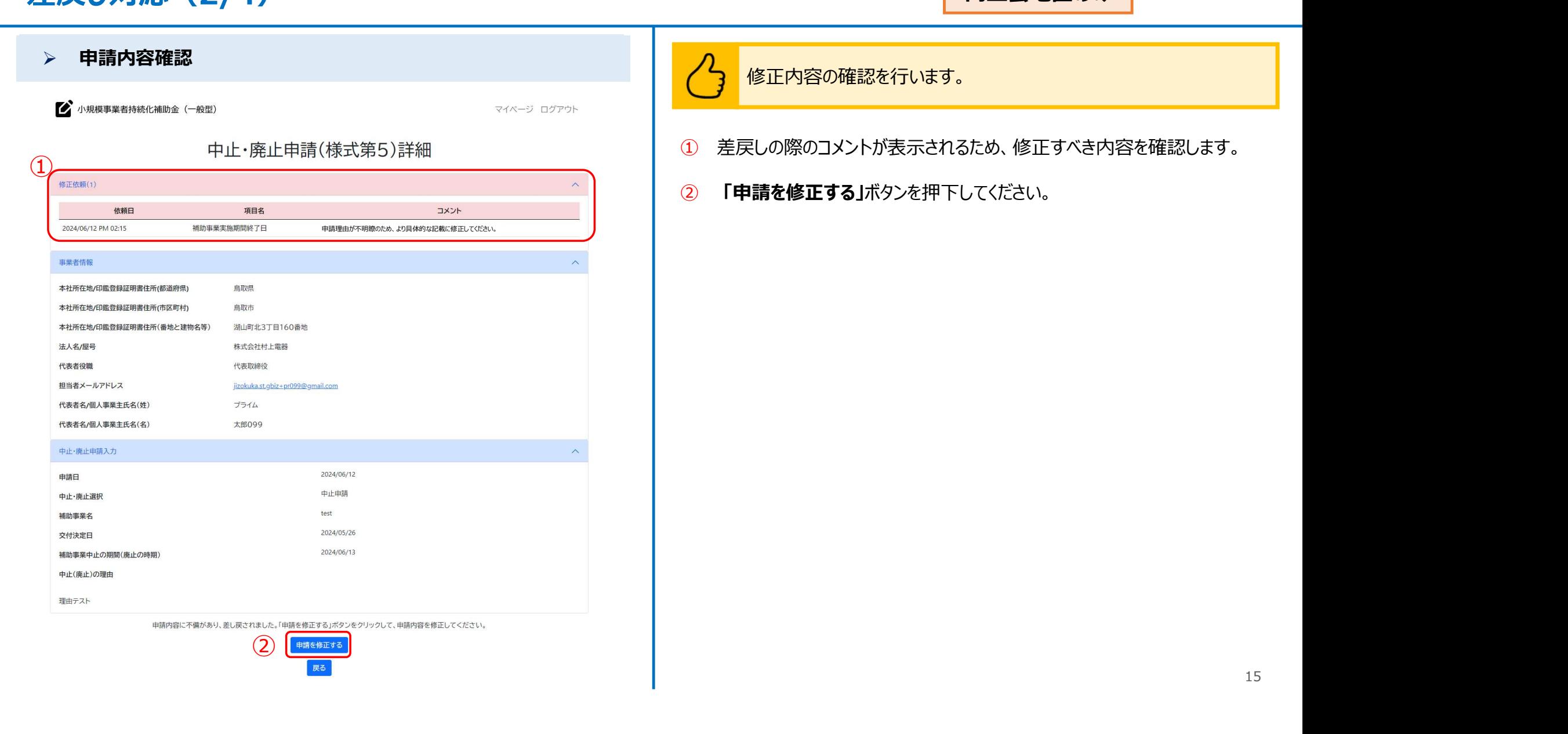

#### 差戻し対応 (3/4)

商工会地区のみ

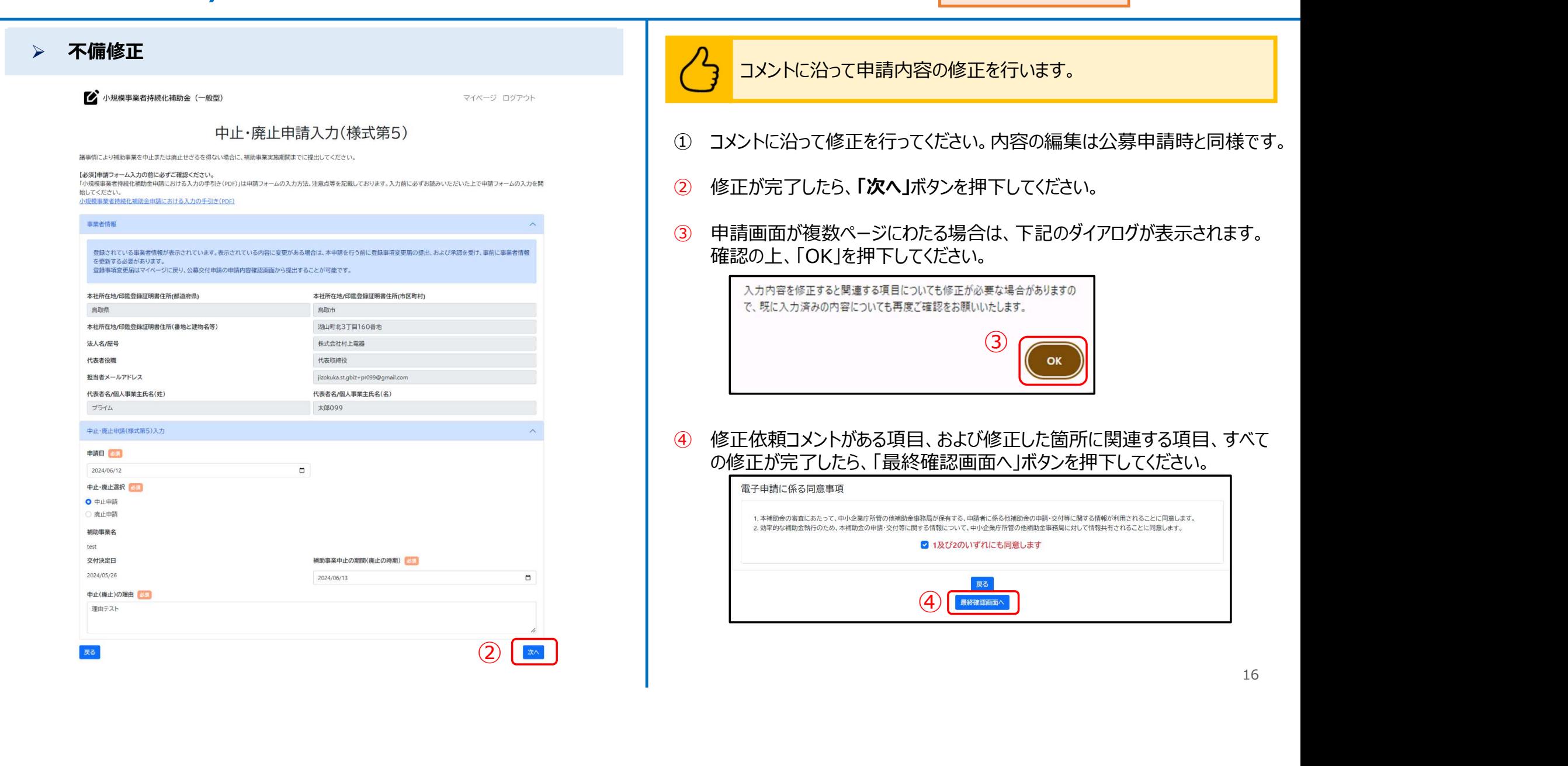

#### 差戻し対応(4/4)

商工会地区のみ

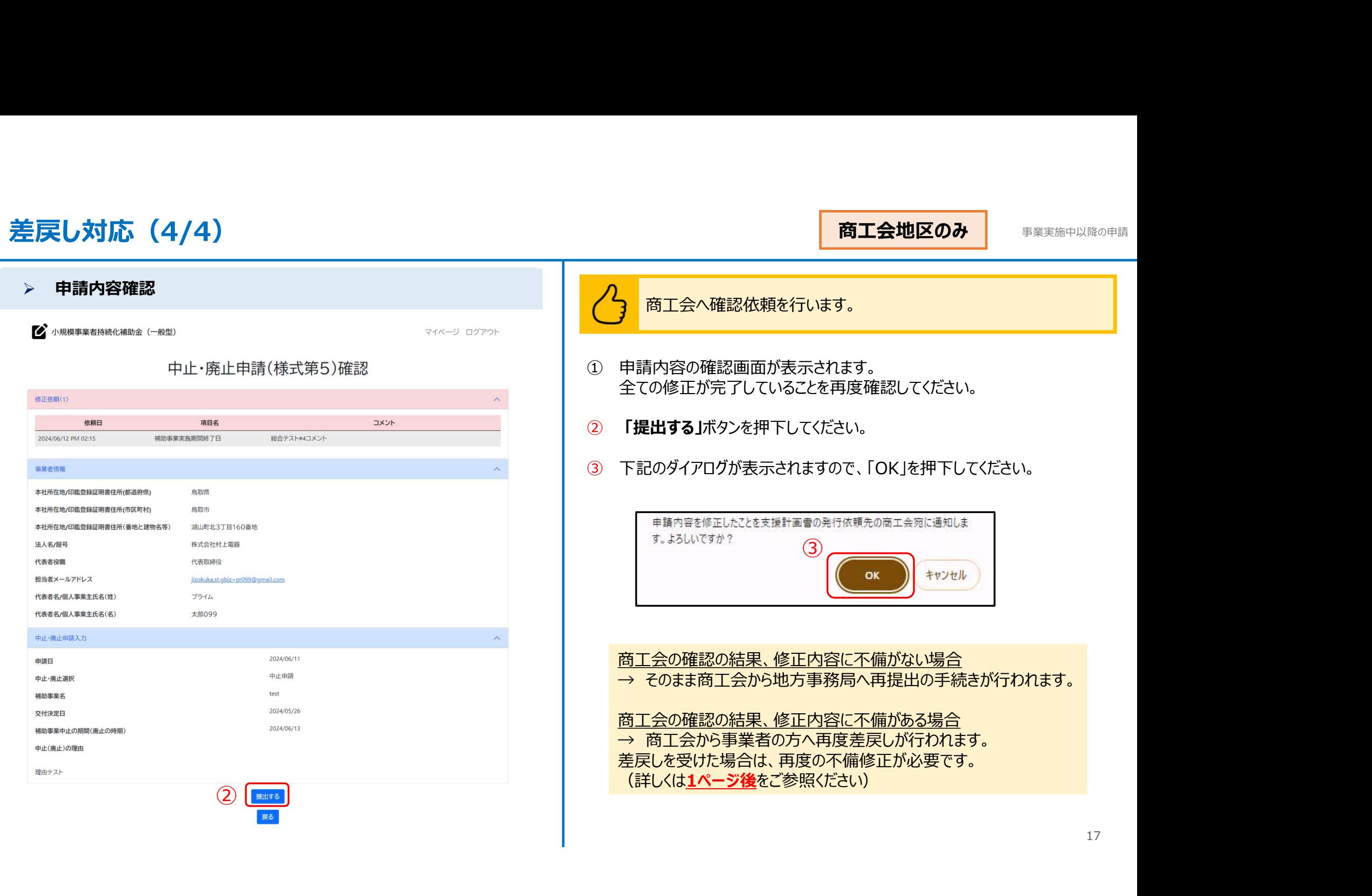

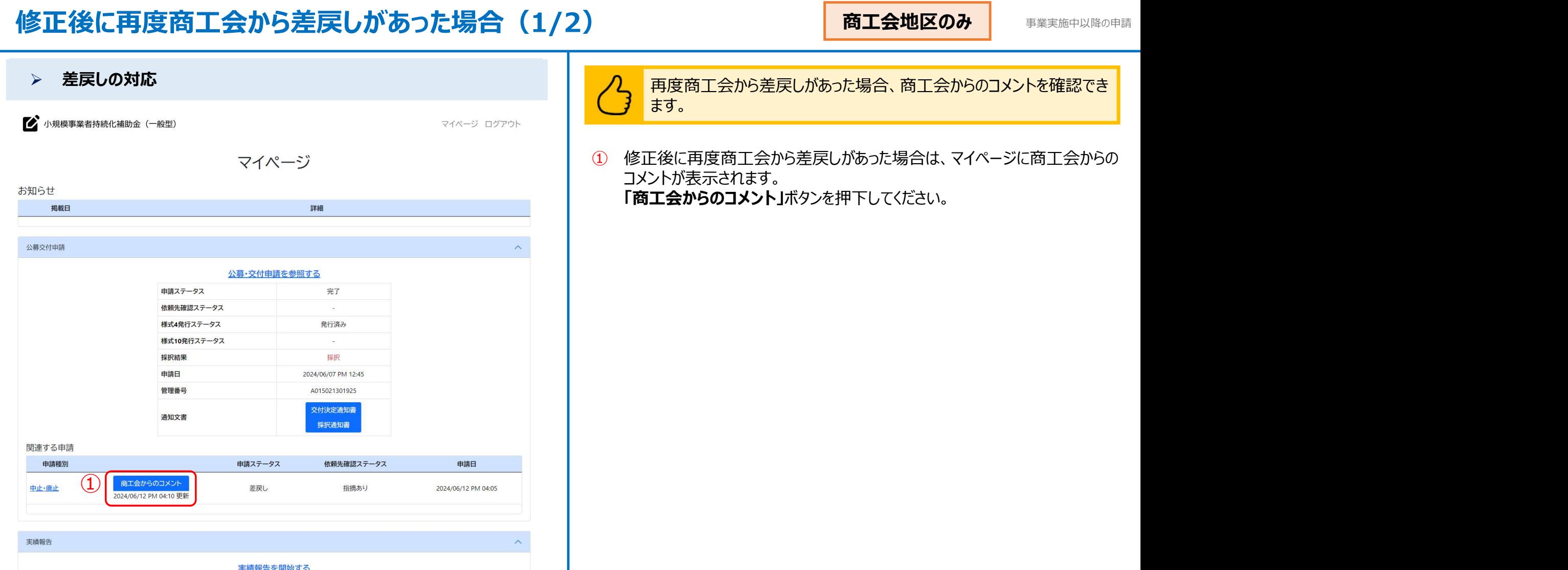

L,

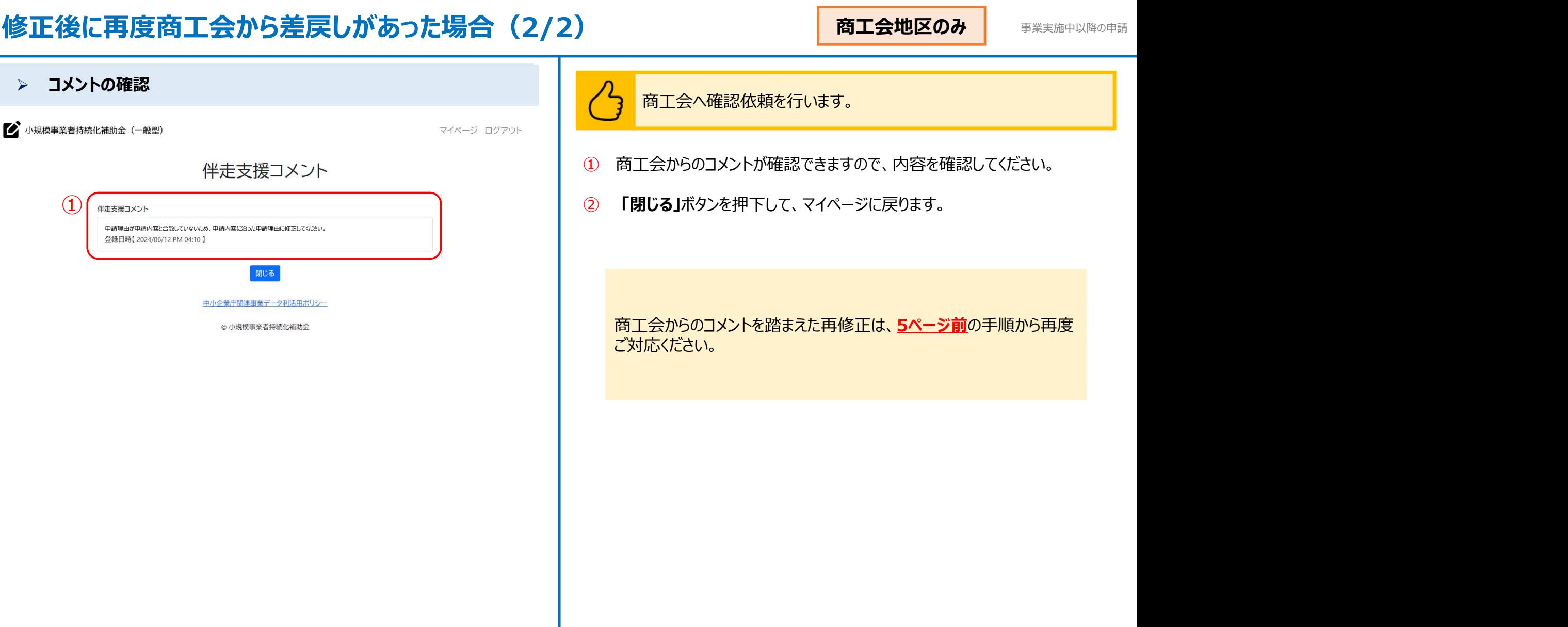

事業実施中以降の申請

# 個別の申請画面

#### 辞退申請の作成方法 またにはない しょうがく しょうがく かんきょう しょうかい きょうかい きょうかい きょうかい きょうかい きょうかい きょうかい きょうかい

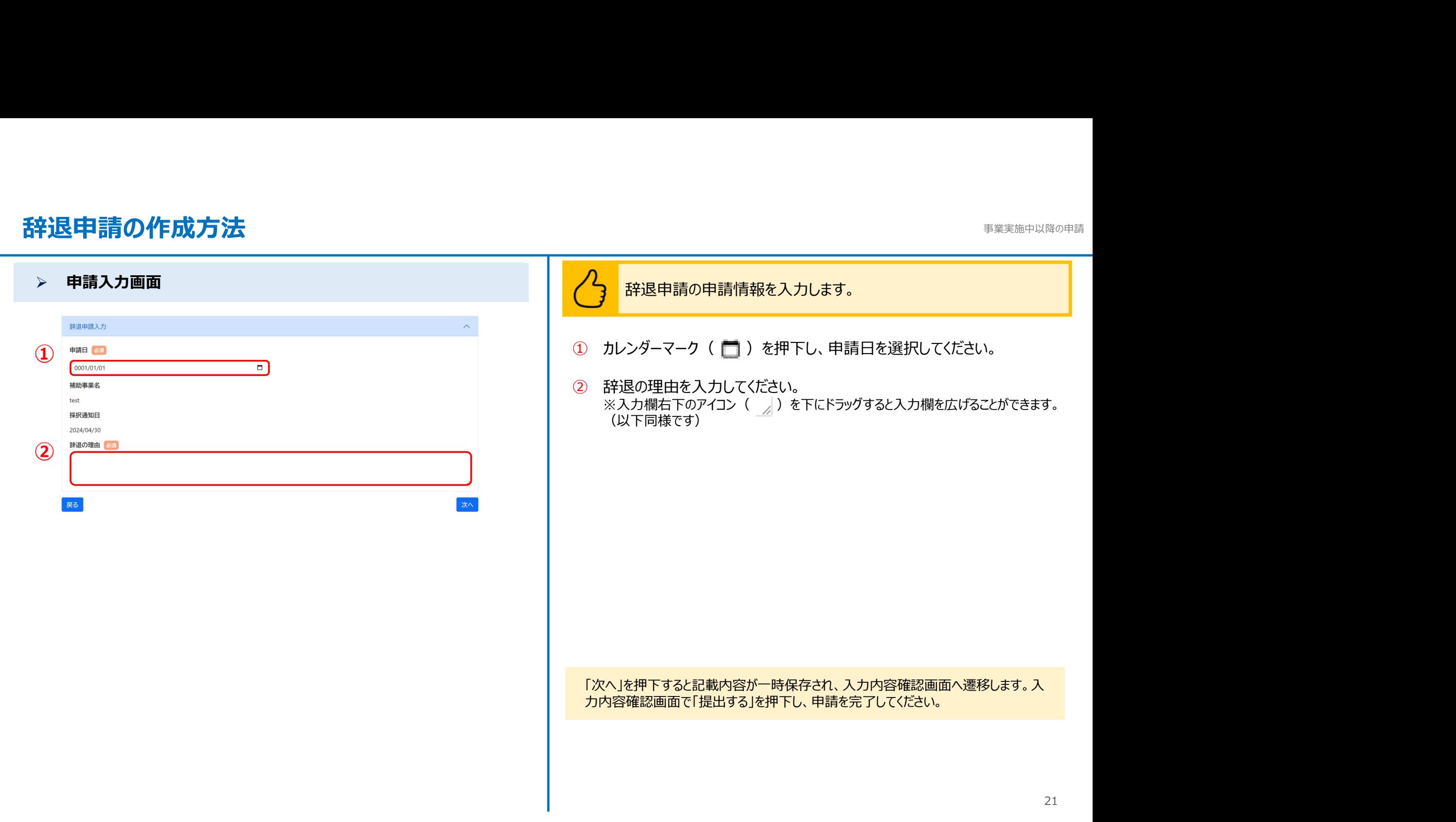

#### 中止・廃止申請の作成方法 またには しょうしょう しょうしょう しょうしょう まき しゅうしょう きょうかい きょうかい きょうかい しゅうきょう

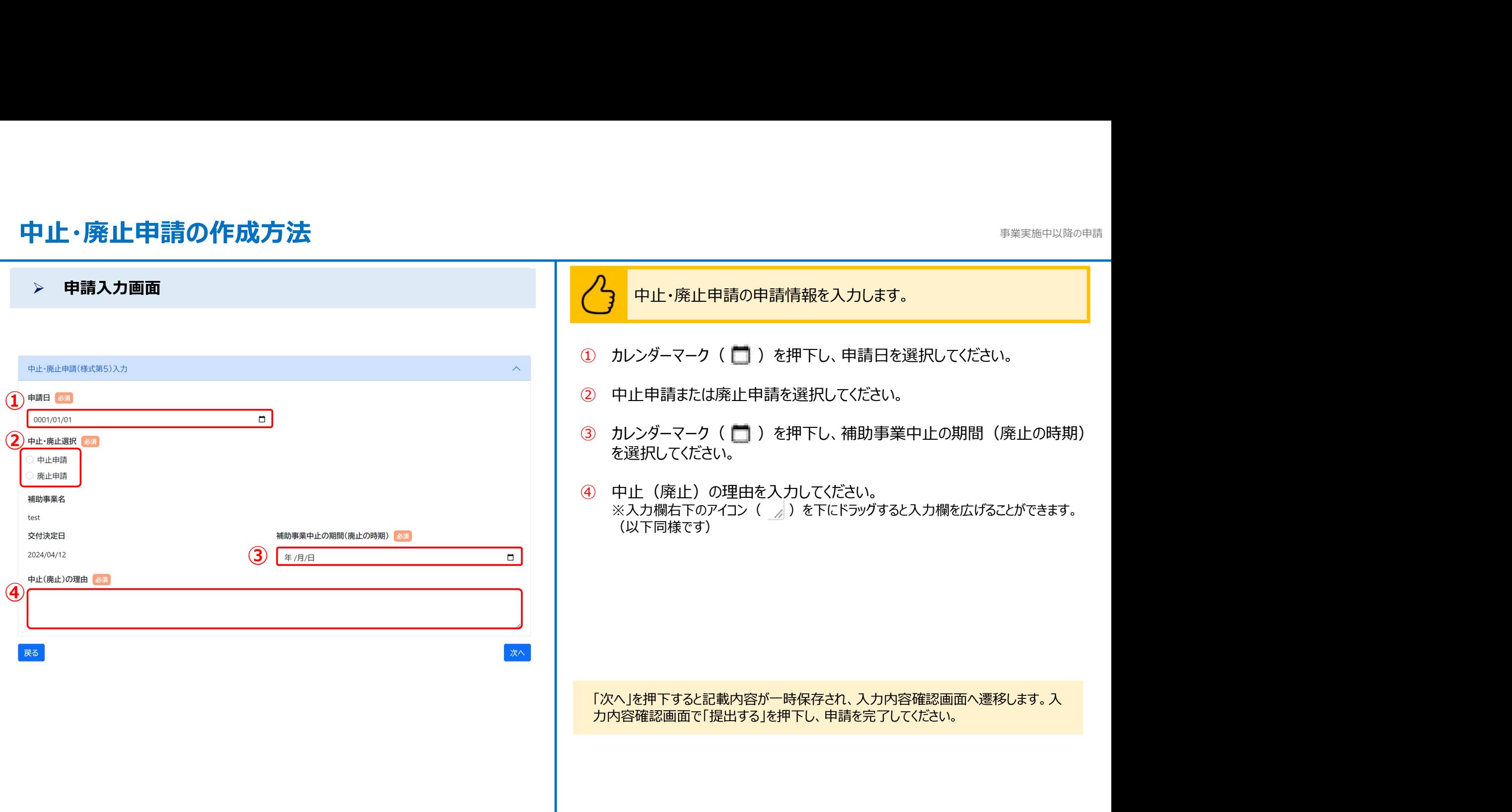

## 変更承認申請(計画変更)の作成方法(1/6) まいちゅう しゅうしゅう きゅうしゅう きゅうしゅう きょうかい きょうかい

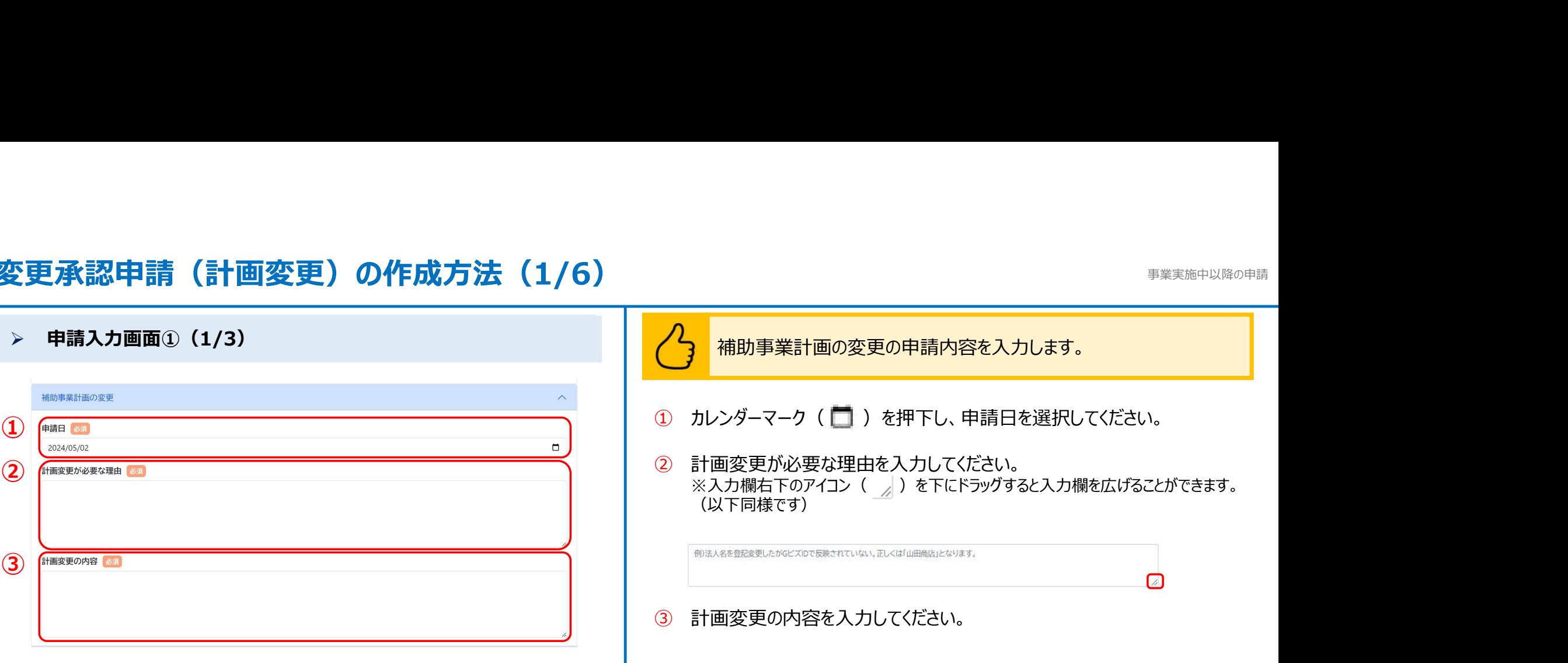

#### 変更承認申請(計画変更)の作成方法(2/6) まいちゅう しゅうしゅう きゅうしゅう きゅうしゅう きょうかい きょうかい

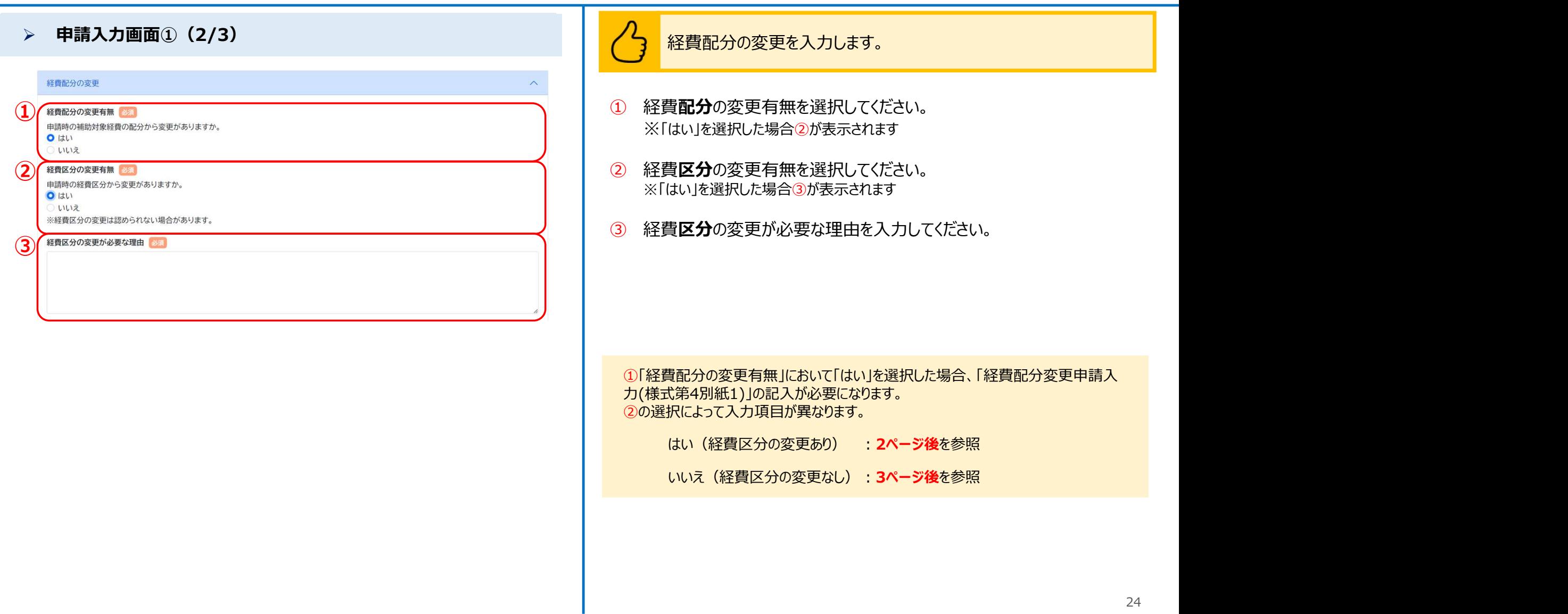

#### 変更承認申請(計画変更)の作成方法(3/6)

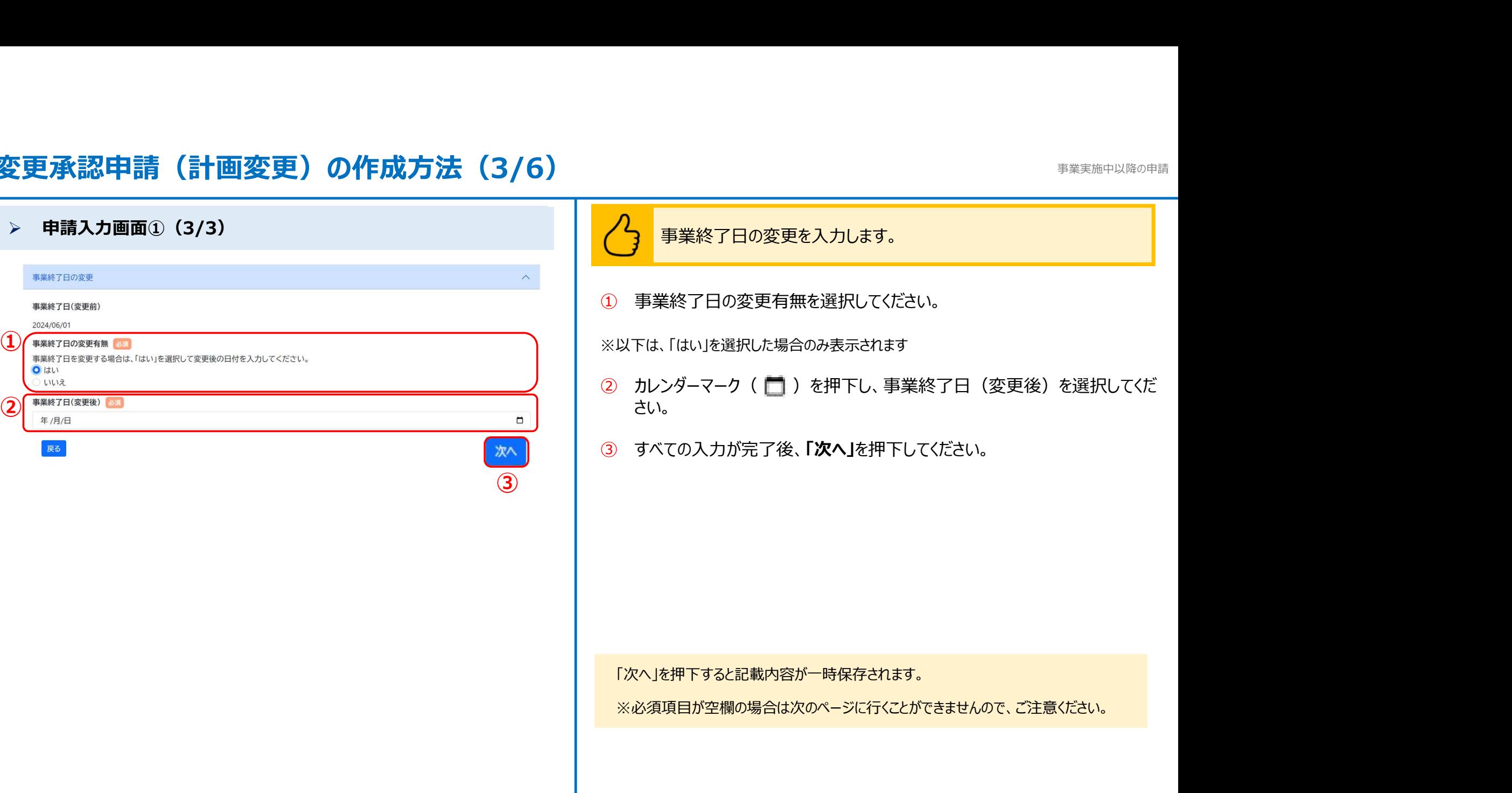

## 変更承認申請(計画変更)の作成方法(4/6)

事業実施中以降の申請

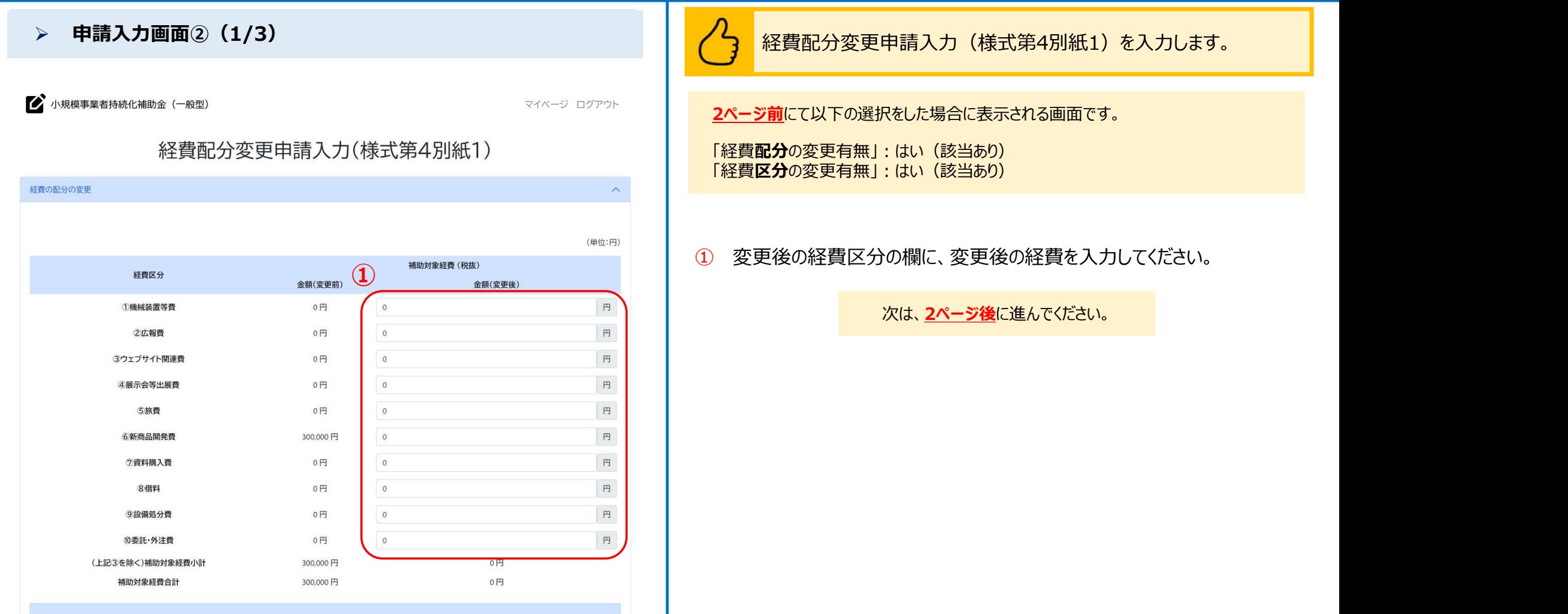

入力いただいた経費明細をもとに、各金額が自動計算されます。

(2)補助金交付申請額 (ウェブサイト関連費を除く) が入力可能となっている場合は、画面に表示されている範囲で金額を入力いただき、「自動計算」ボタンをクリックいただ くと、各金額が計算されます。

### 変更承認申請(計画変更)の作成方法 (5/6)

事業実施中以降の申請

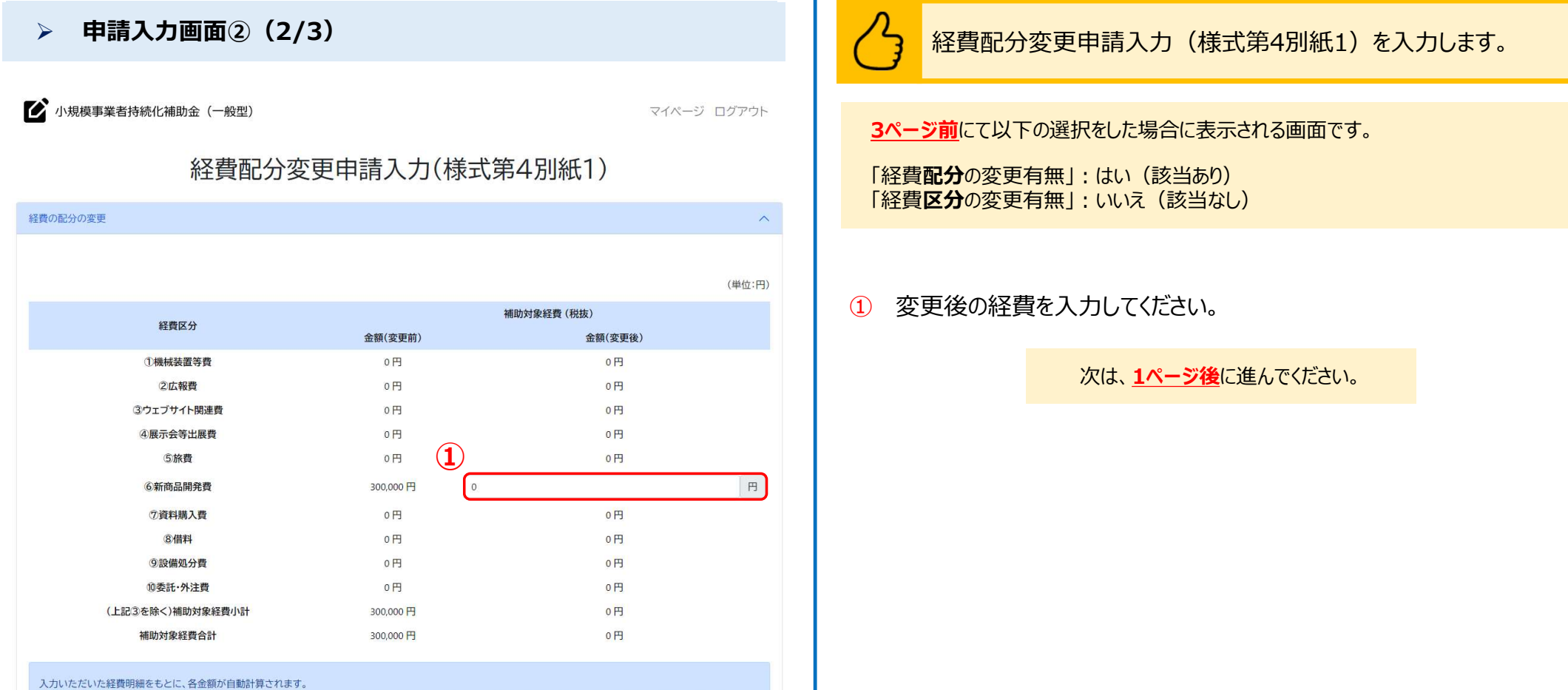

(2)補助金交付申請額 (ウェブサイト関連費を除く) が入力可能となっている場合は、画面に表示されている範囲で金額を入力いただき、「自動計算」ボタンをクリックいただ

くと、各金額が計算されます。

## 変更承認申請(計画変更)の作成方法(6/6)

事業実施中以降の申請

#### 申請入力画面②(3/3)

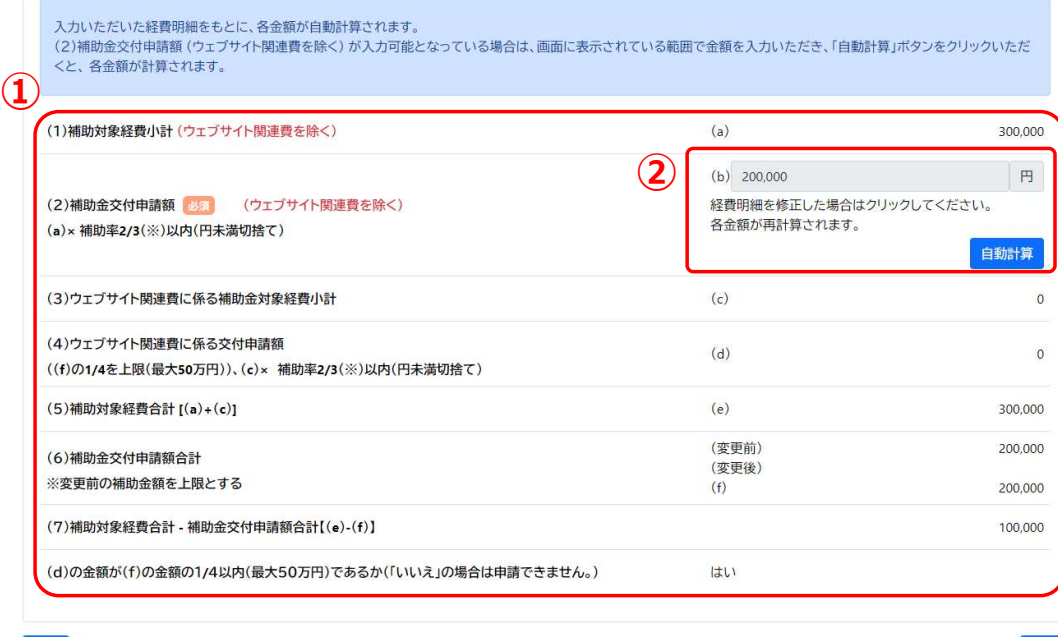

全国連(商工会地区)または補助金事務局(商工会議所地区)での承認 後に、実際の変更が可能となります。

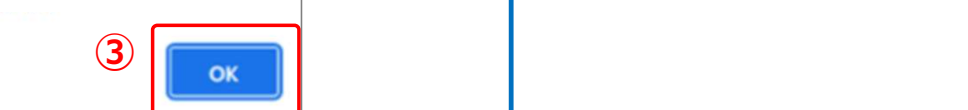

#### 経費配分変更申請入力(様式第4別紙1)を入力します。

- ① 自動計算された各金額を確認してください。
- ② 「(2)補助金交付申請額」について、(b)に表示される金額の表示方法に併 ② │ ◎ 20,000 せて、下記のとおりご対応ください
	- (b)がグレー色になっていて、入力できない(非活性)状態の場合 → 表示されている金額を確認して「次へ」を押下してください
	- (b)が白色になっていて、入力できる状態の場合 → 値を入力して、「自動計算」のボタンを押下し、金額を確認してから 「次へ」を押下してください (※値を入力する欄の下に、入力可能な金額が自動で表示されます)
	- 3 入力確認画面に遷移した後、「提出する」を押下すると、左記のポップアップ メッセージが表示されます。 内容を確認して「OK」を押下して、申請を完了させてください。

### 交付申請取下届の作成方法 まんじゅう しゅうしょう しゅうしょく かいじゅう きょうかい きょうかい きょうかい きょうかい

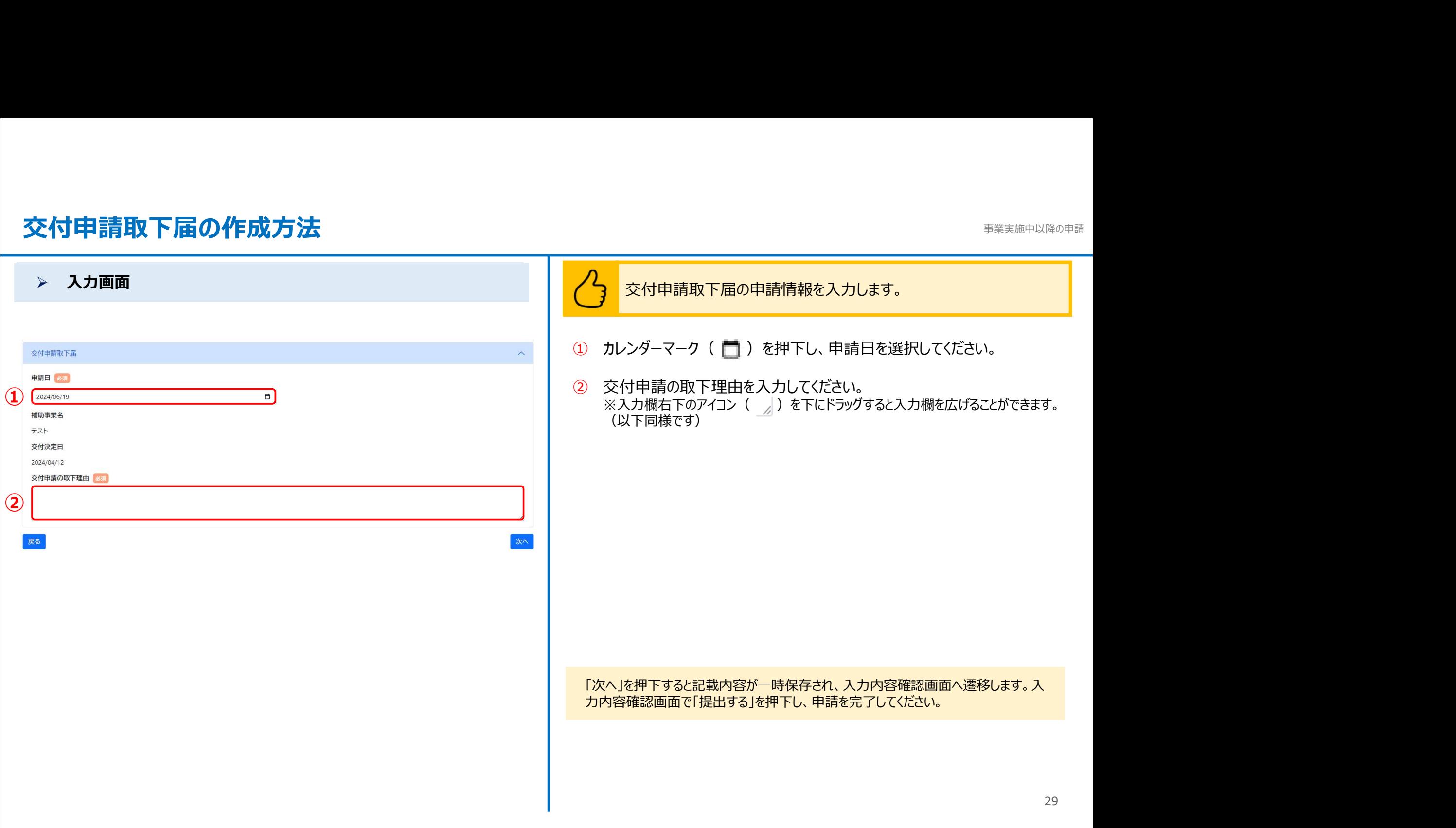

#### $\bf$ 登録事項変更届の作成方法(1/4) まんじゅうしょう しゅうしゅうしゅう きょうしゅう きょうかいきゅうしゅう

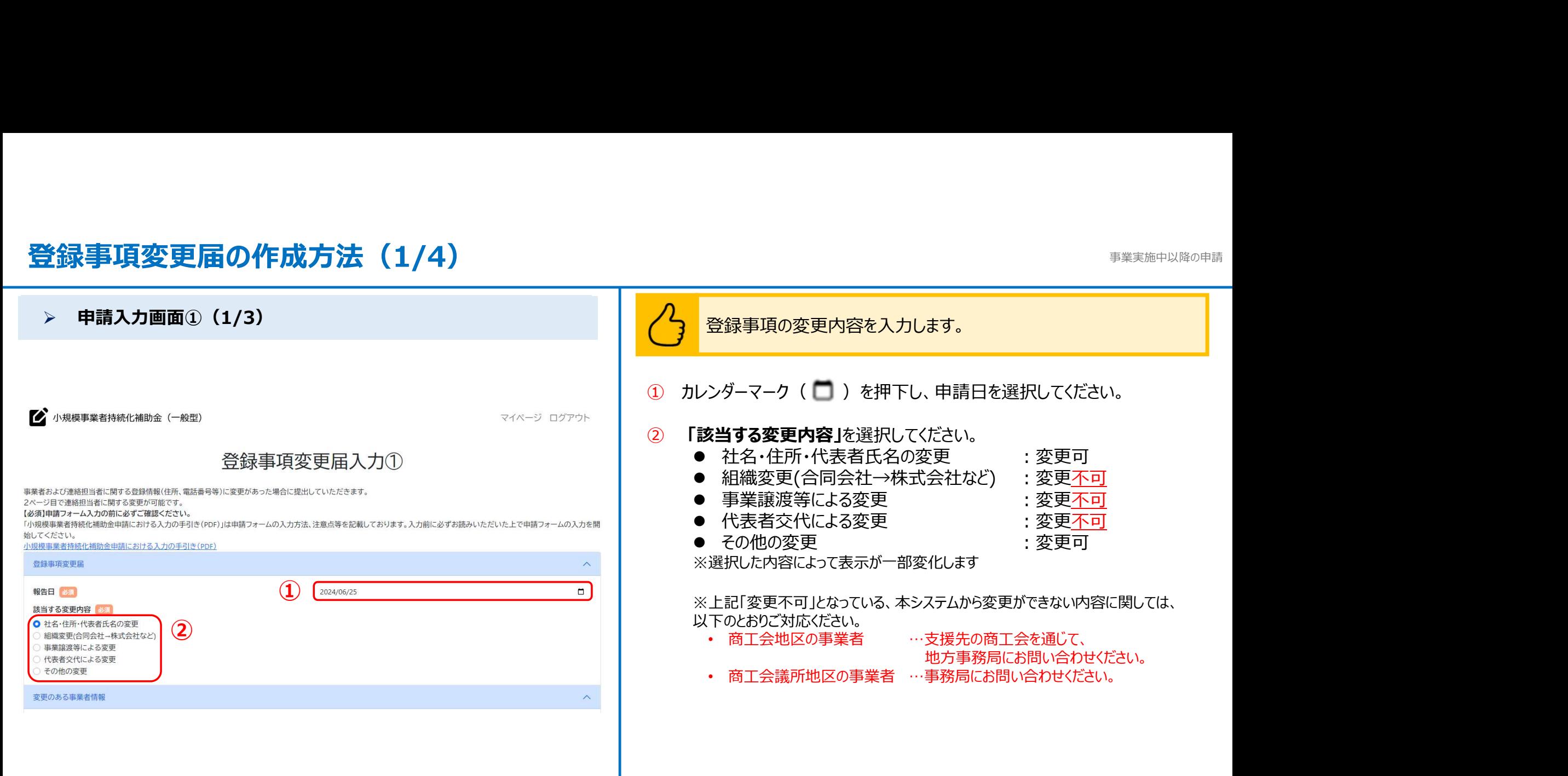

## 登録事項変更届の作成方法(2/4) またはない インディスプレート きょうしゅう きょうかい きょうかい きょうかい きょうかい きょうかい きょうかい きょうかい きょうかい きょうかい きょうかい きょうかい きょうかい

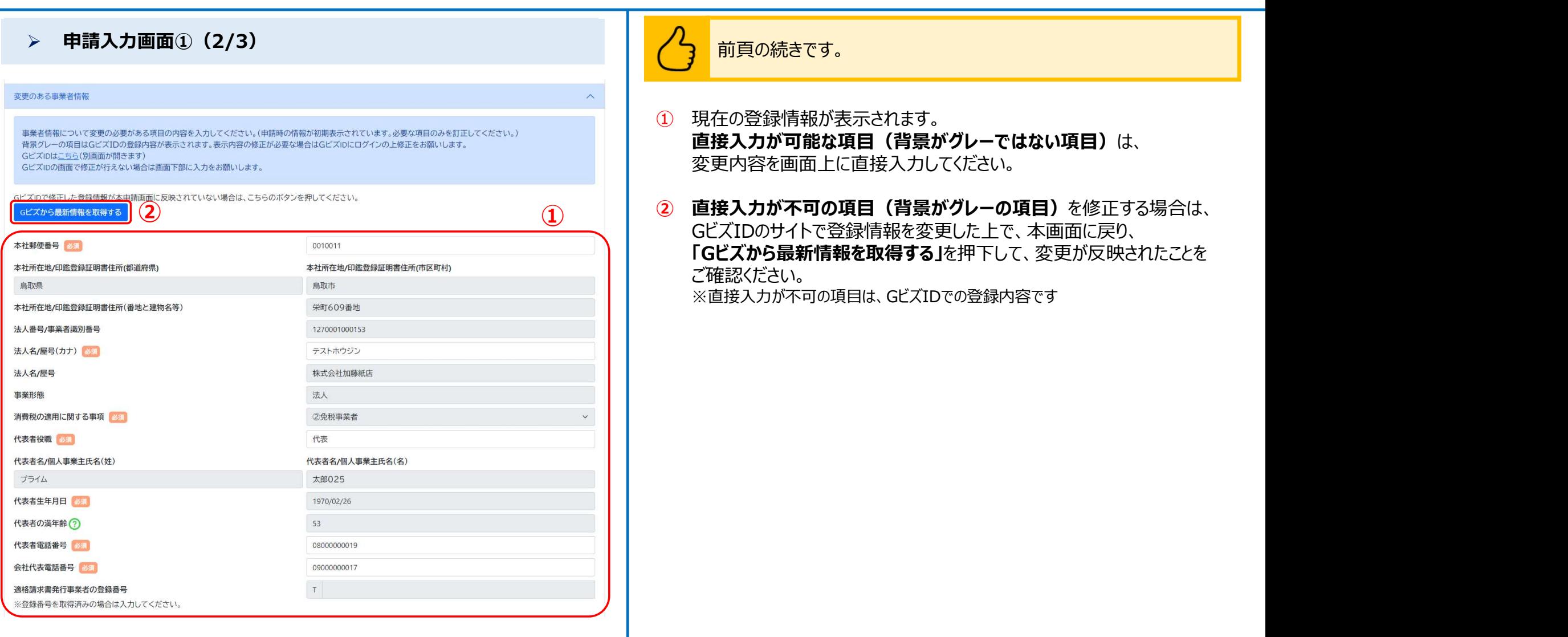

#### 登録事項変更届の作成方法(3/4) またはない インディスプレート きょうしゅう きょうかい きょうかい きょうかい きょうかい きょうかい きょうかい きょうかい きょうかい きょうかい きょうかい きょうかい きょうかい

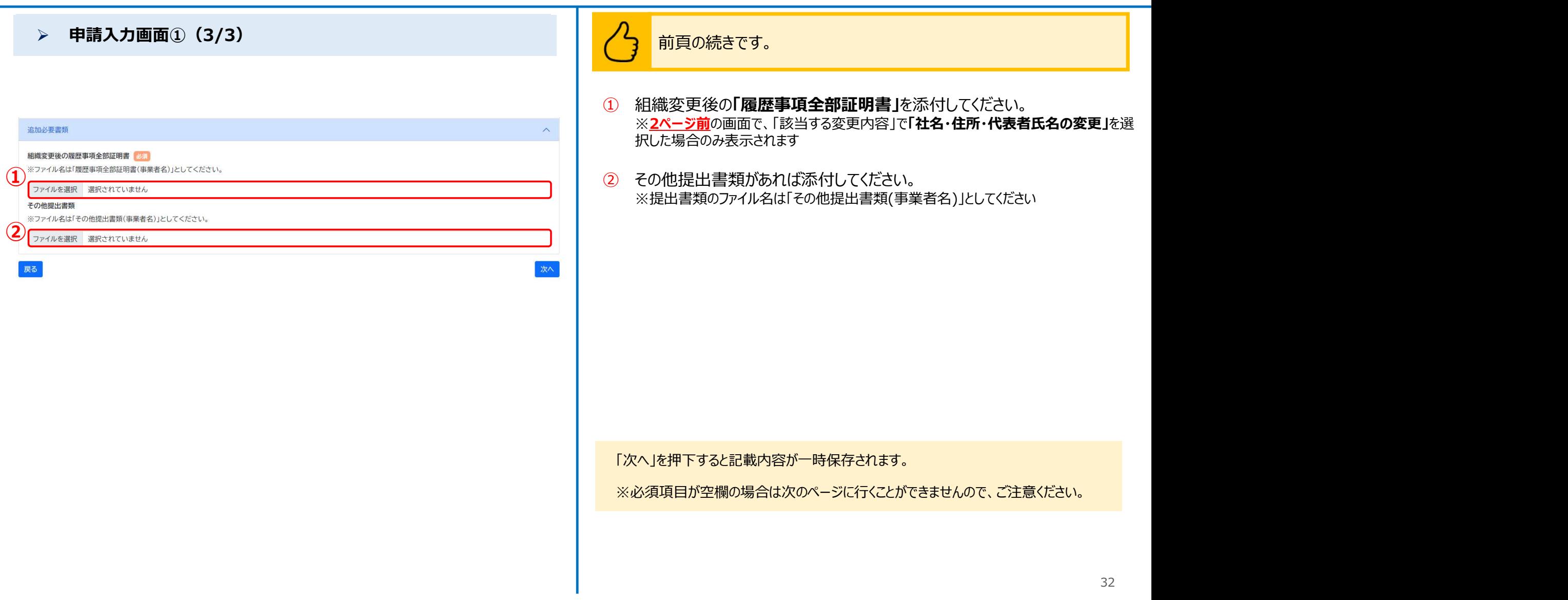

#### 登録事項変更届の作成方法(4/4)

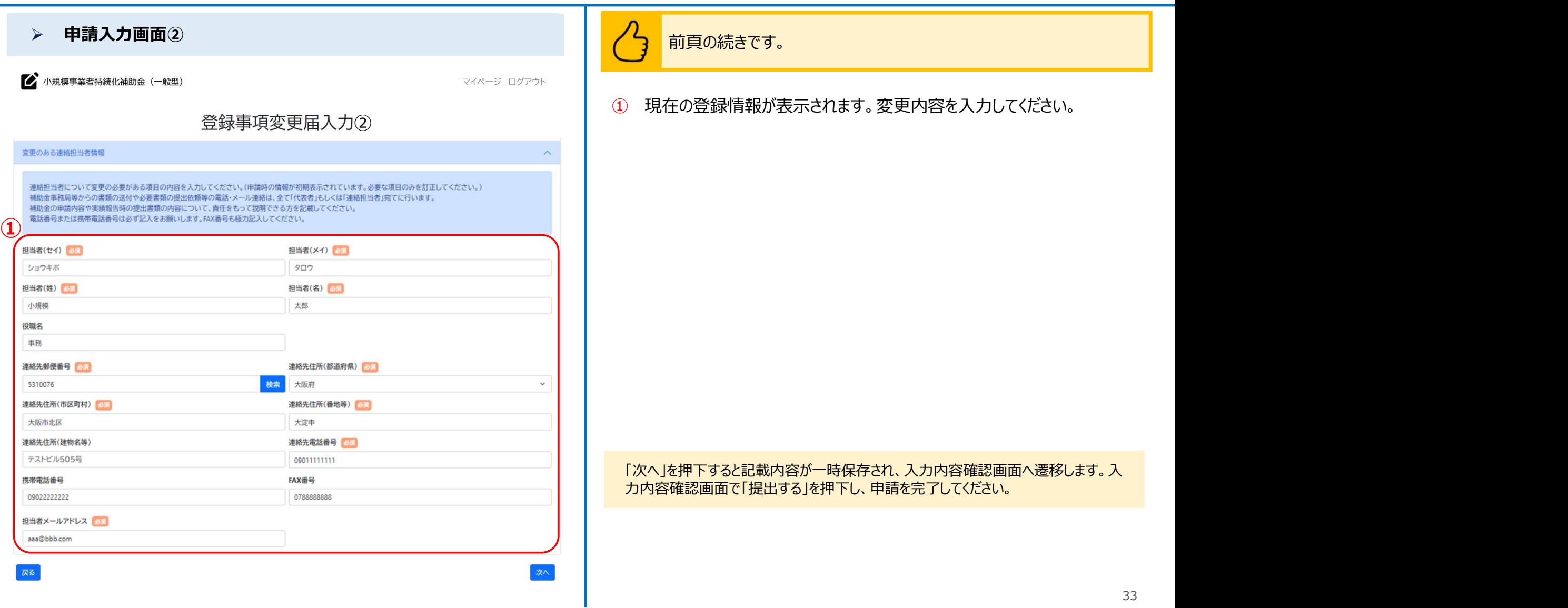

#### 事故報告書の作成方法 またには こうしょう まいしょう かいじょう かいじゅつきょう まいちょう まいちょう まいちょう

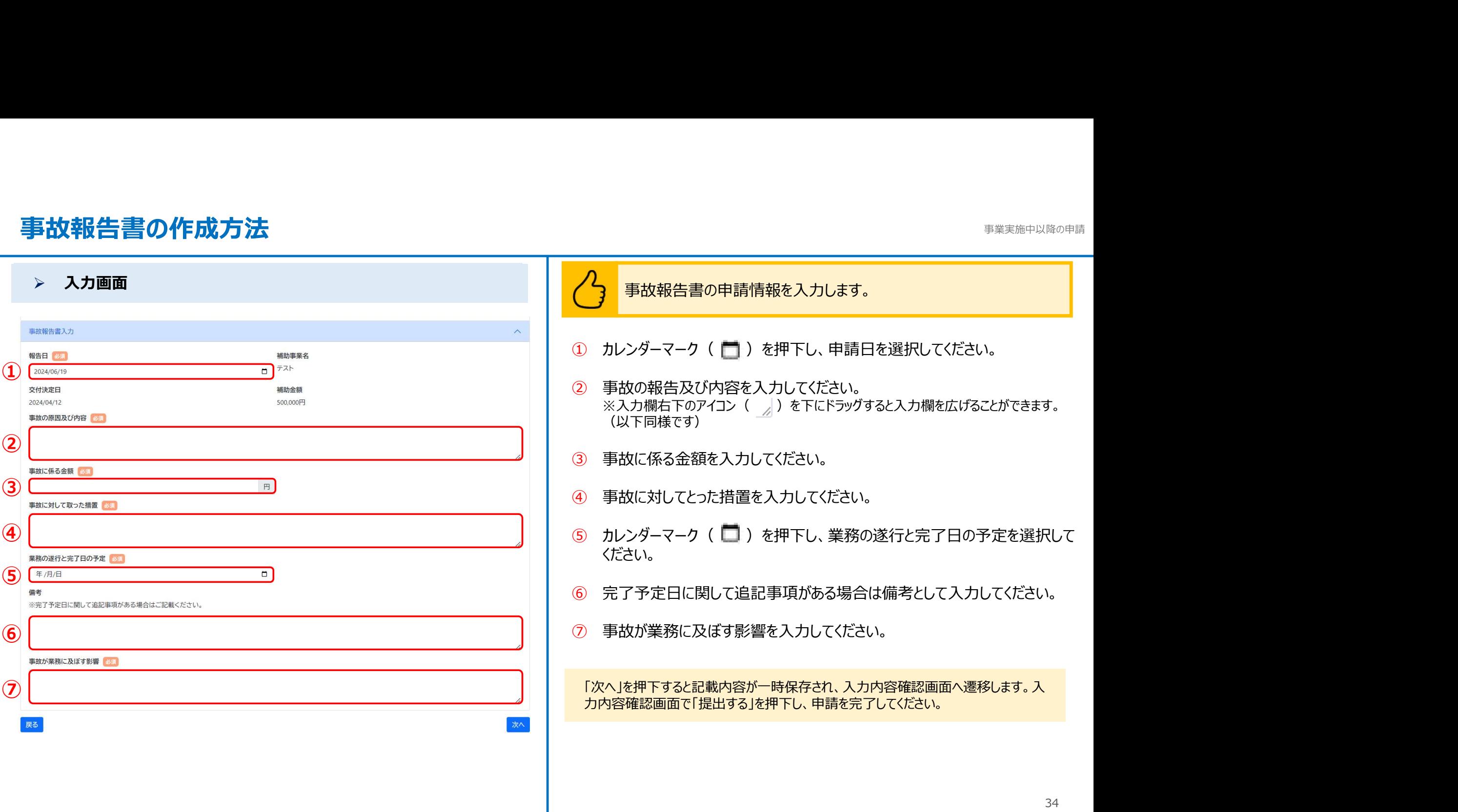

## 補助事業遂行状況報告書の作成方法(1/2) まいちゅう しゅうしゅう きゅうしゅう きゅうしゅう きょうかい

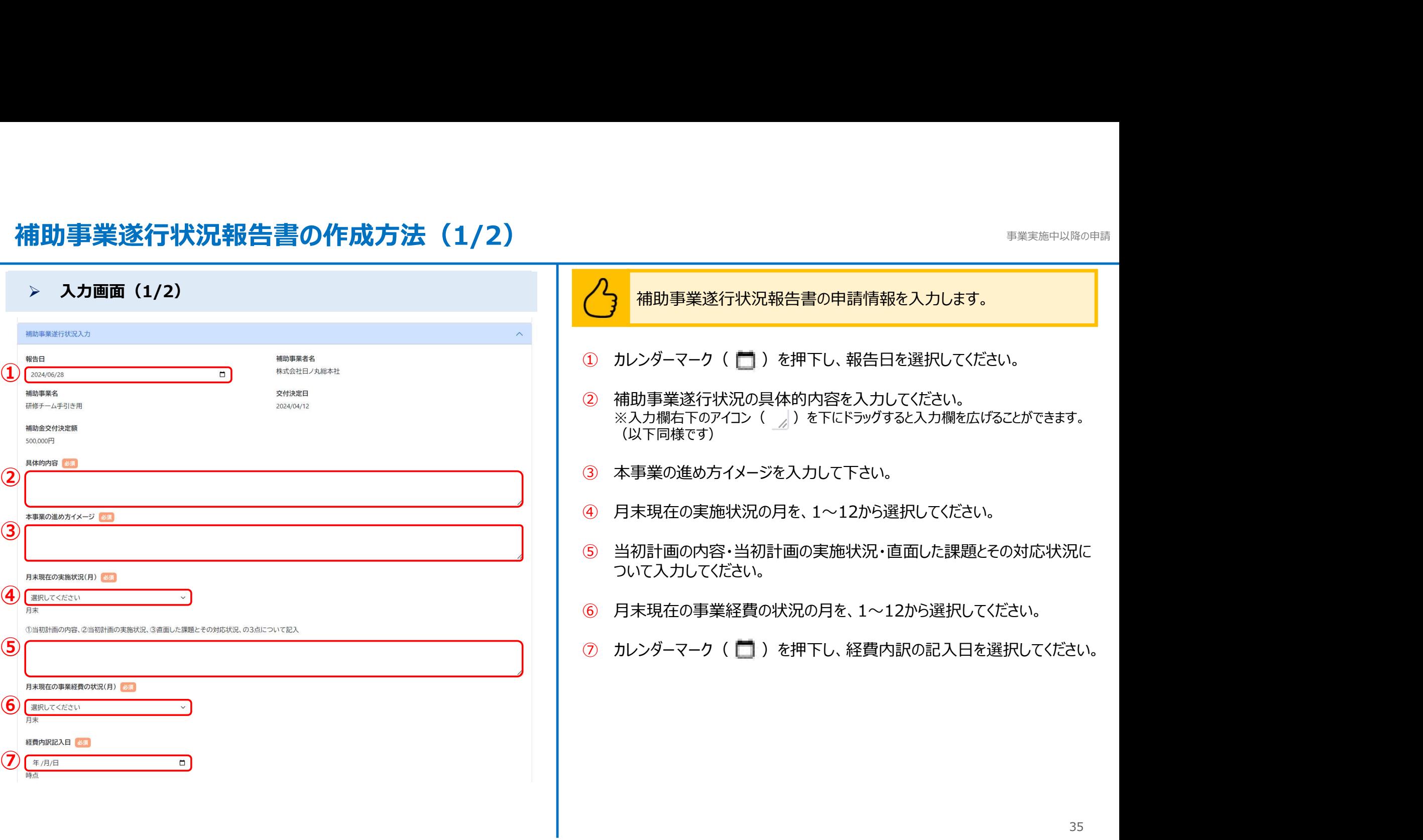

#### 補助事業遂行状況報告書の作成方法(2/2) まいちゅう しゅうしゅう きょうきょう きょうかい きょうかい きょうかい きょうかい きょうかい きょうかい

#### **▷ 入力画面(2/2)** <mark> / )</mark> 前頁の続きです。

 $677 + 127$  B-

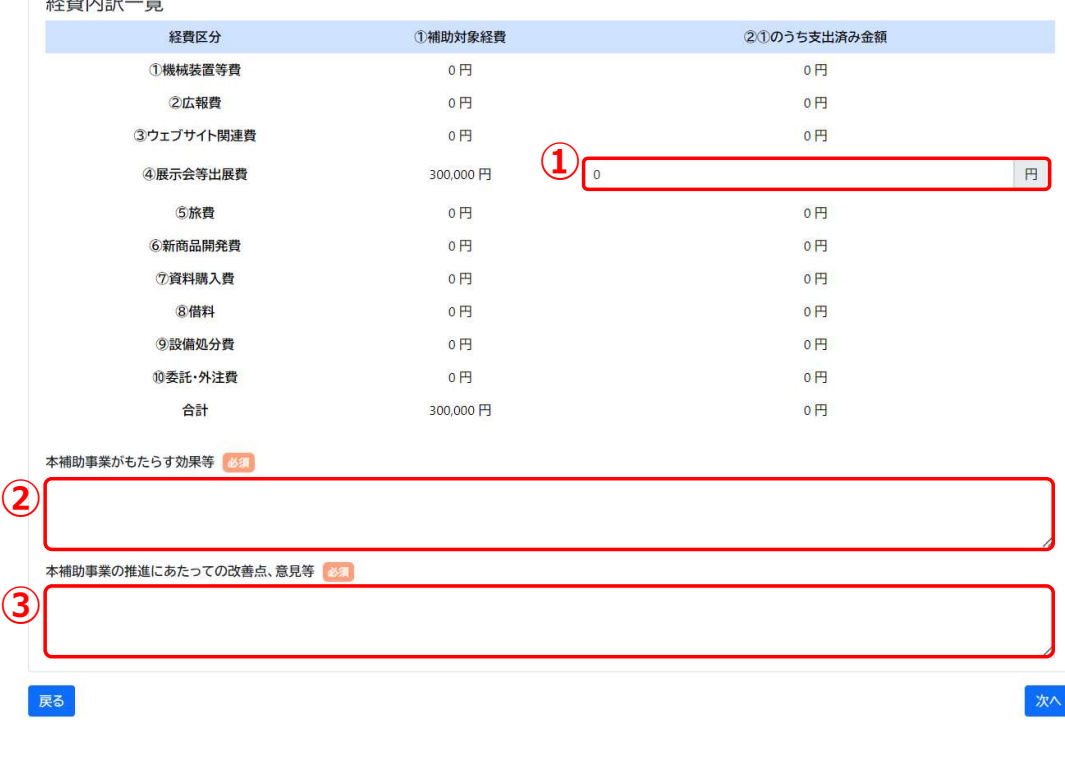

- ① 補助対象経費のうち支出済み金額を入力してください。
- ② 本補助事業がもたらす効果等を入力してください。
- ③ 本事業の推進にあたっての改善点、意見等を入力してください。

「次へ」を押下すると記載内容が一時保存され、入力内容確認画面へ遷移します。 入力内容確認画面で「提出する」を押下し、申請を完了してください。

## 産業財産権等取得等届出書の作成方法 (1/2) またのははないのは、おくさんのサイトを教えている

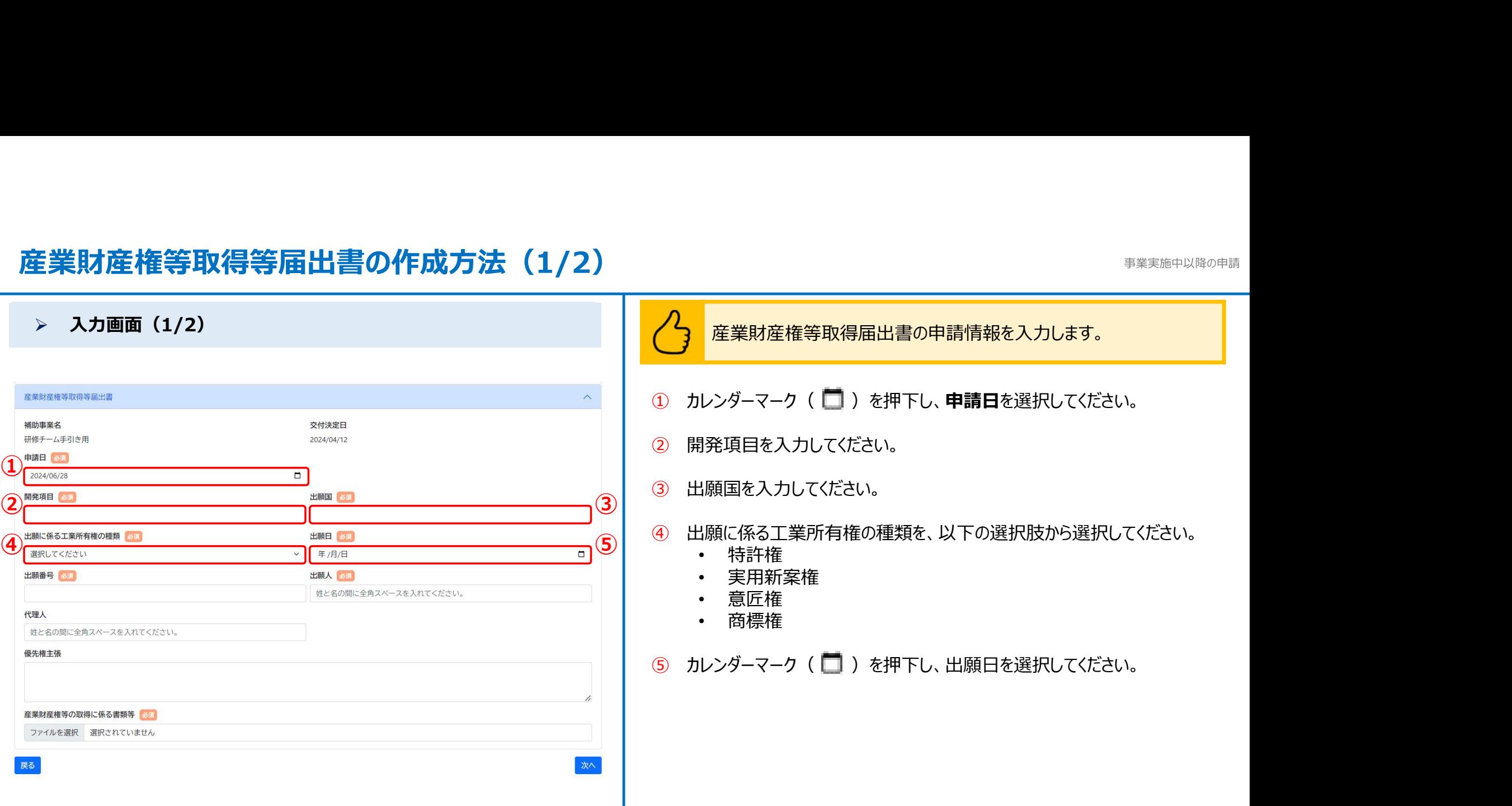

## 産業財産権等取得等届出書の作成方法 (2/2) またのは、またのは、おくりのサイトを教えている。

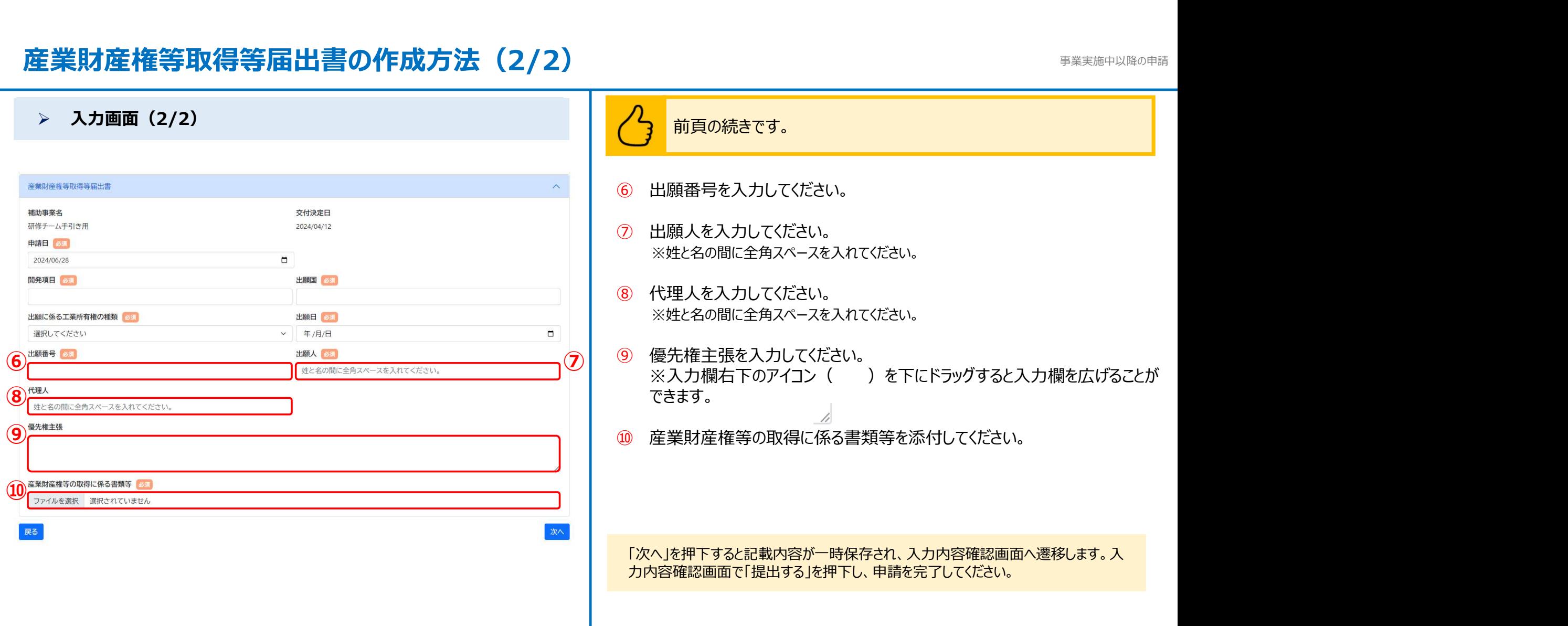

#### 確定通知後精算払辞退届の作成方法 またには インファイル おんじょう きょうかい きょうかい きょうかい きょうかい

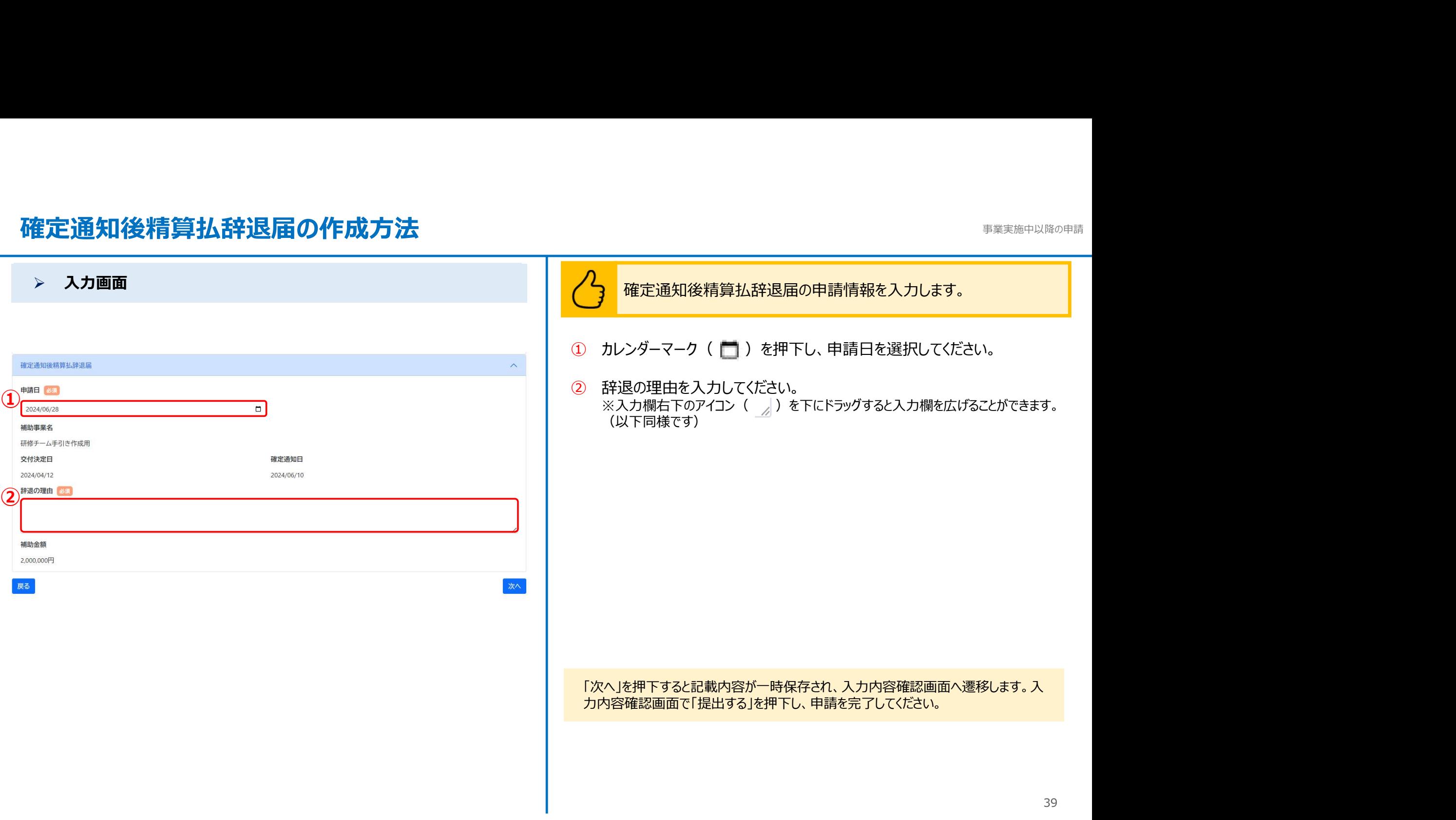

#### 事業効果および賃金引上げ等状況報告書の作成方法 (1/2) ままウェブ アクセンス きょうそう きょうかん きょうかん きょうかん きょうかん きょうかん きょう

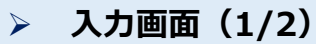

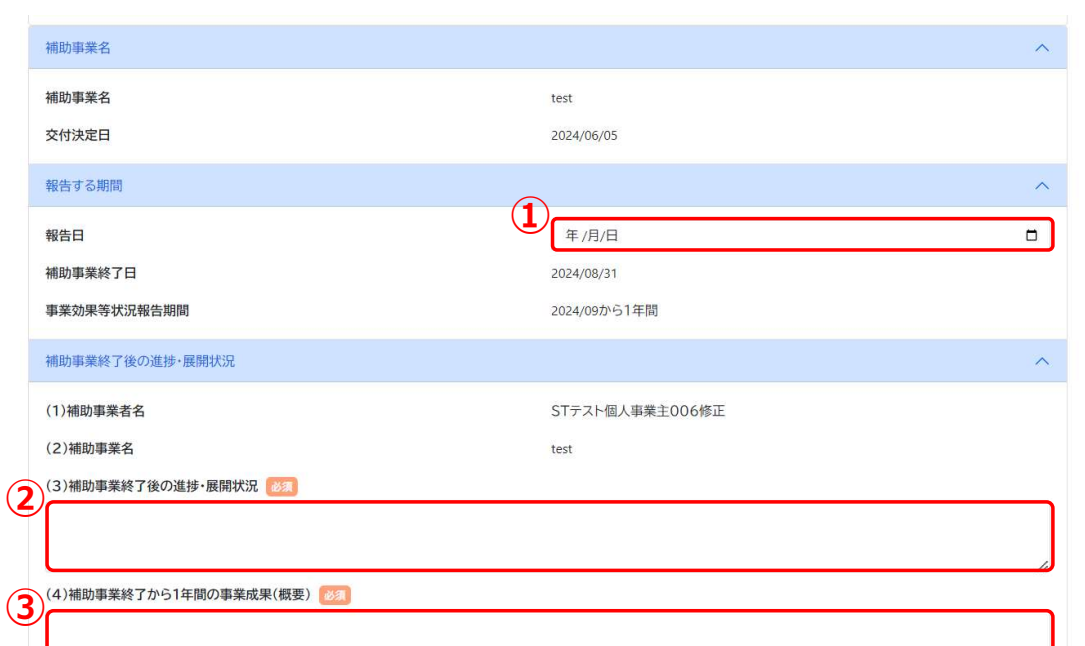

#### 入力画面(1/2) 事業効果および賃金引上げ等状況報告書の申請情報を入力します。

- 
- **と(1/2)**<br>● 事業効果および賃金引上げ等状況報告書の申請情報を入力します。<br>① カレンダーマーク( )を押下し、申請日を選択してください。<br>② 「補助事業終了後の進捗・展開状況」を入力してください。<br>※入力欄右下のアイコン( *』*)を下にドラッグすると入力欄を広げることができます。<br>(以下同様です) ② 「補助事業終了後の進捗・展開状況」を入力してください。 **(1/2)**<br>● 事業効果および賃金引上げ等状況報告書の申請情報を入力します。<br>カレンダーマーク( ● )を押下し、申請日を選択してください。<br>「補助事業終了後の進捗・展開状況」を入力してください。<br>※入力欄右下のアイコン( <sub>→ ダ</sub>) を下にドラッグすると入力欄を広げることができます。<br>(以下同様です)<br>「補助事業終了後1年間の事業成果(概要)」を入力してください。 (以下同様です)
- ① <sup>③</sup> 「補助事業終了後1年間の事業成果(概要)」を入力してください。

### 事業効果および賃金引上げ等状況報告書の作成方法 (2/2) カックス アイドリック デジャンドウェブ きょうちょう

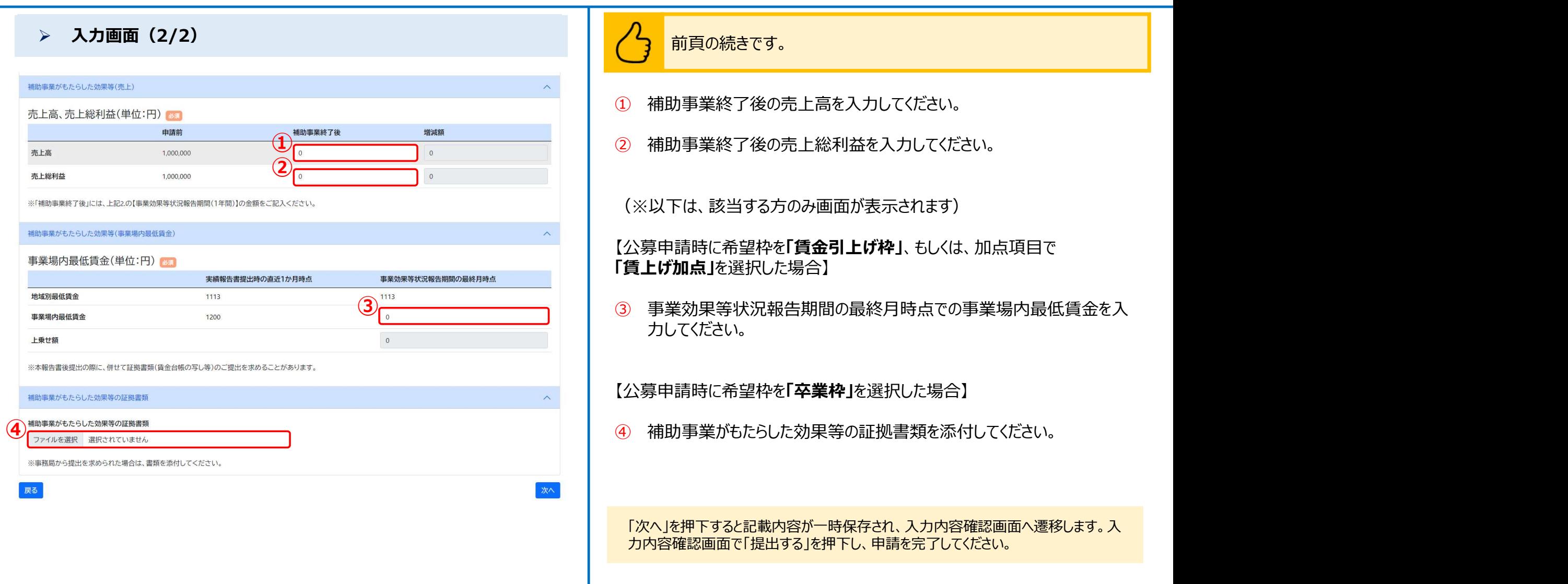

#### 消費税および地方消費税額の額の確定に伴う報告の作成方法

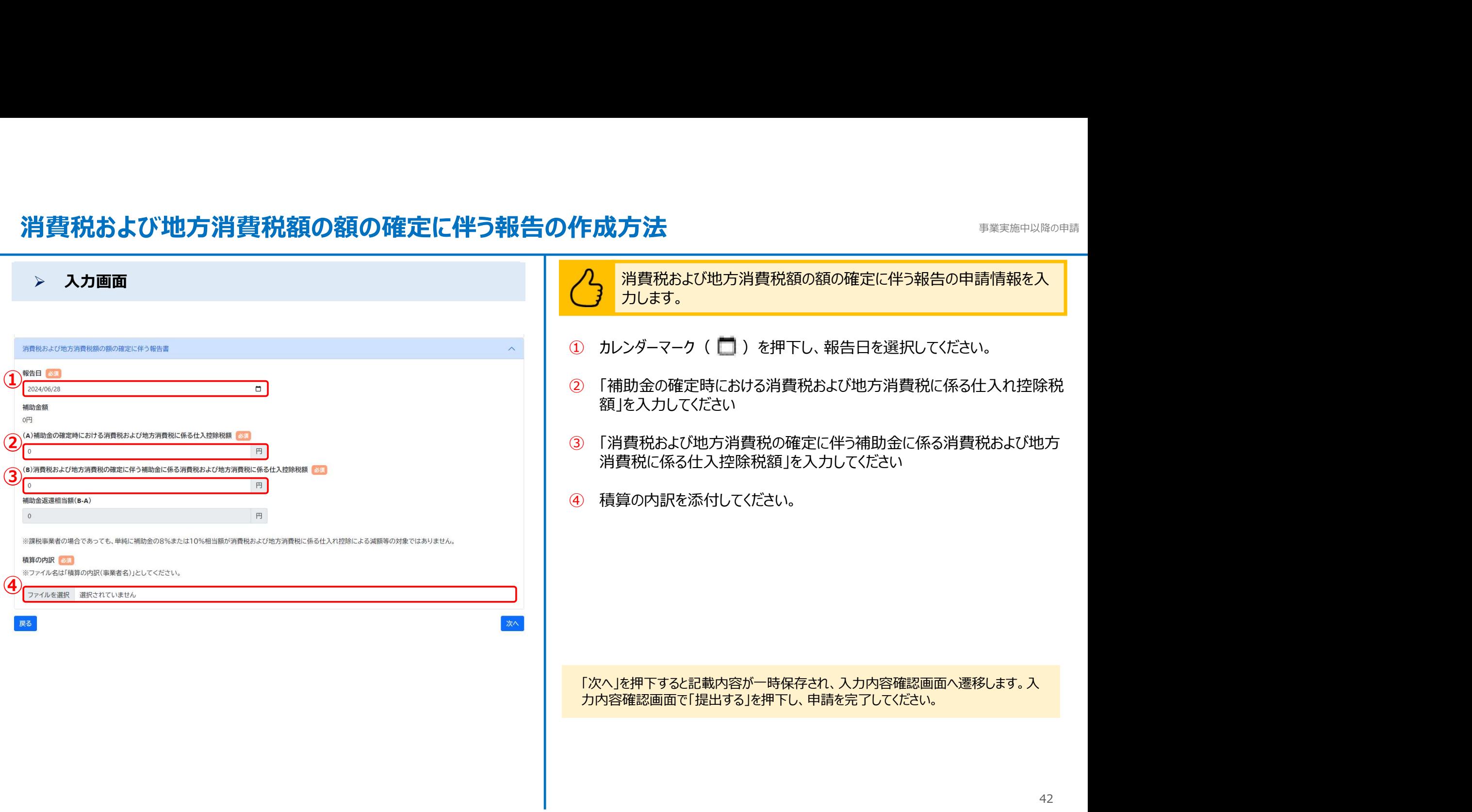

#### 取得財産の処分承認申請の作成方法(1/2) まいしゅう しゅうしゅう きょうきょう きょうかいきょう きょうかいきょう

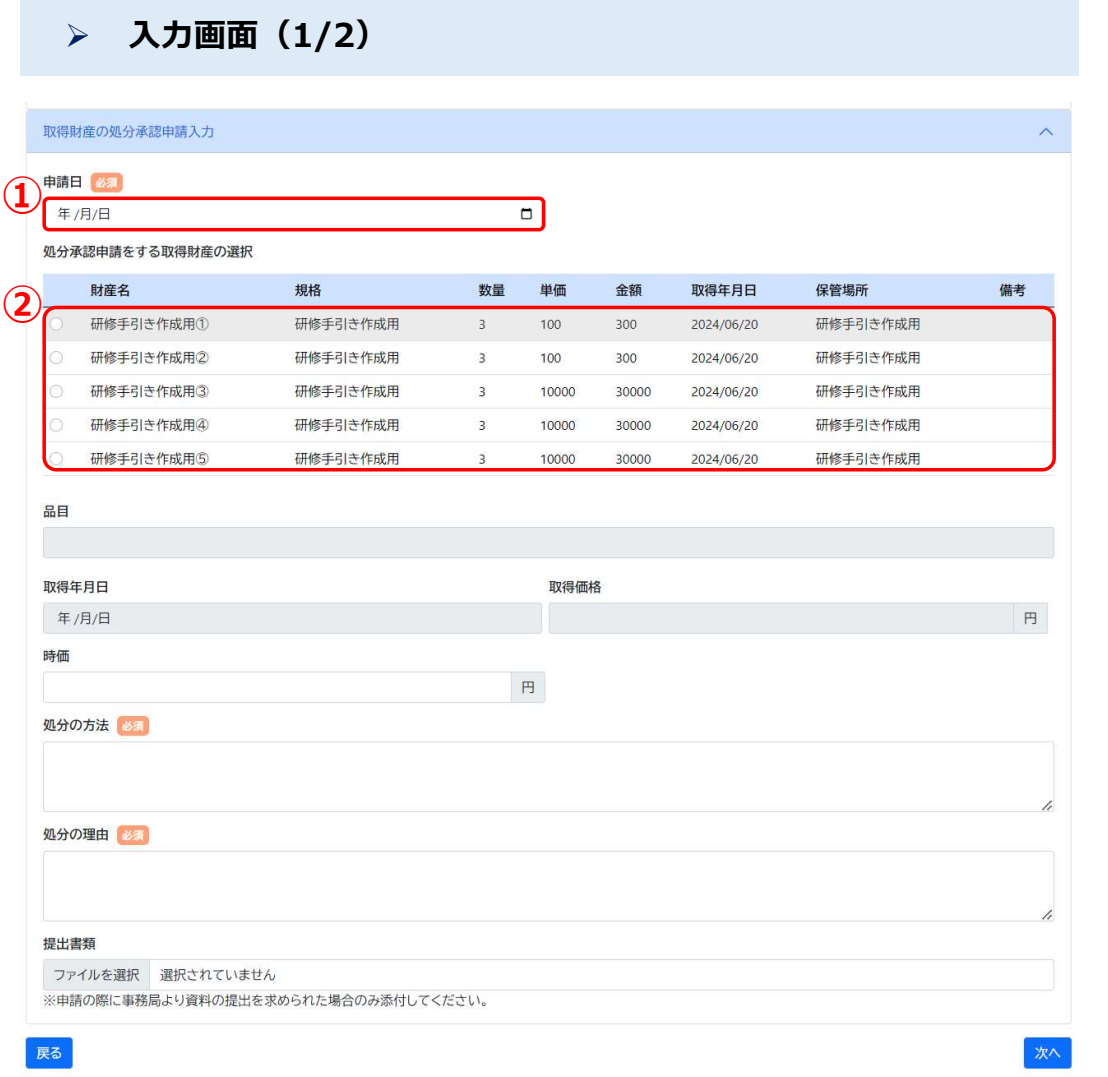

#### 入力画面(1/2) 取得財産の処分承認申請の申請情報を入力します。

- 
- <sup>事業実施中以降の申請<br><mark>〈 )</mark><br>取得財産の処分承認申請の申請情報を入力します。<br>① カレンダーマーク( | ) を押下し、申請日を選択してください。<br>② 処分承認申請をする取得財産を選択してください。<br>選択後、品目・取得年月日・取得価格が表示されます。</sup> ② 処分承認申請をする取得財産を選択してください。 選択後、品目・取得年月日・取得価格が表示されます。

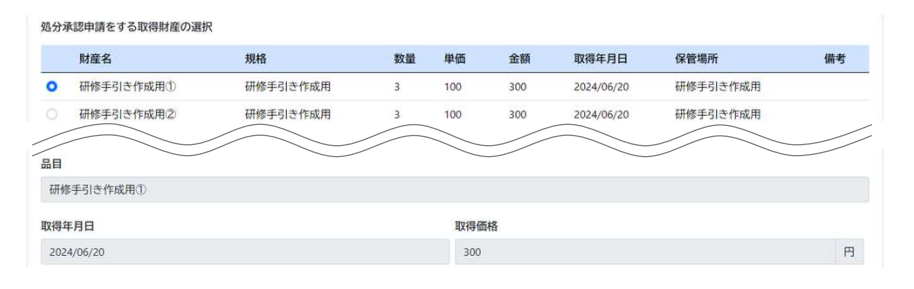

#### ※1回の申請では1つの取得財産のみ申請が可能です。

複数の取得財産に係る申請を行う場合は、1件目の審査が完了した後に、次の申請 を行ってください。

#### 取得財産の処分承認申請の作成方法(2/2) まいしゅうしょう しゅうしゅう きょうかいきょう きょうかいきょう

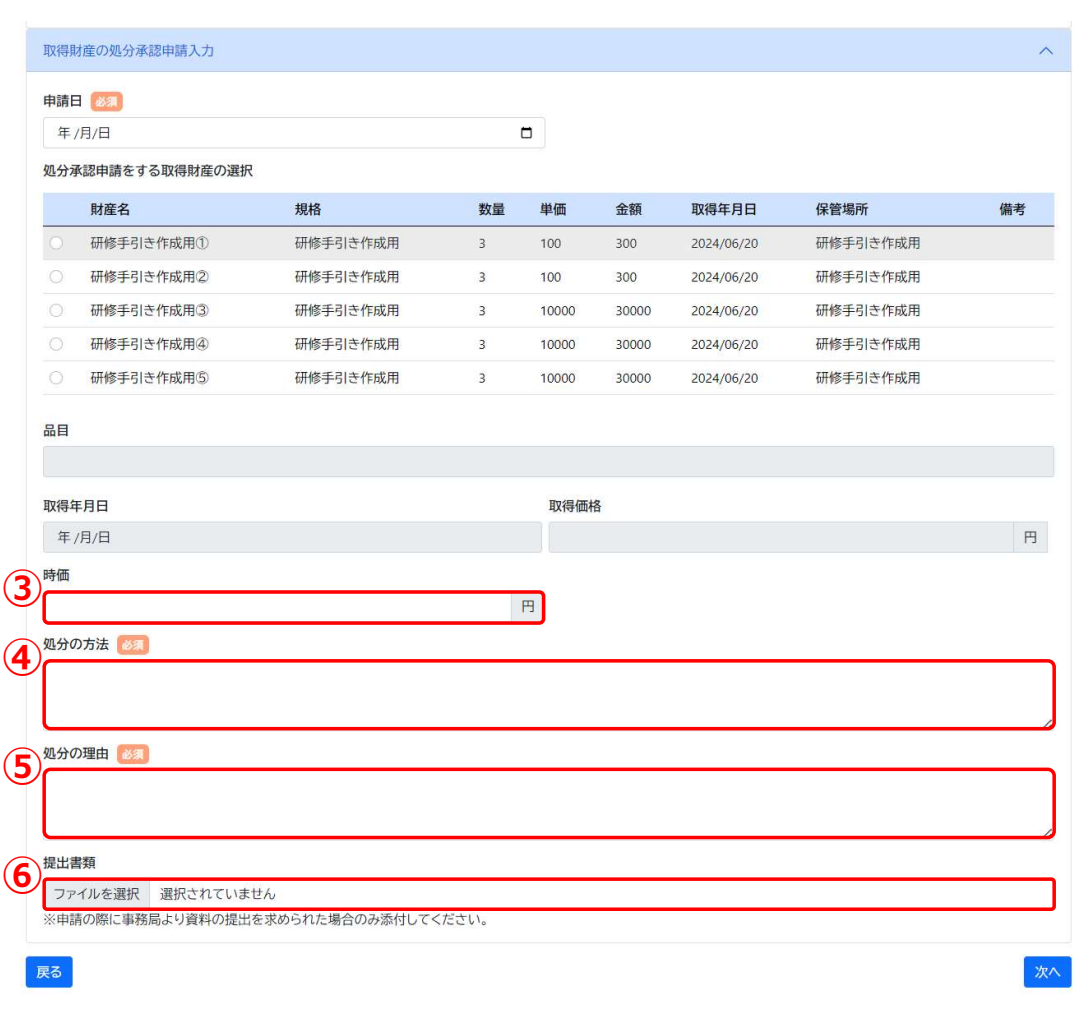

#### > 入力画面 (2/2) <mark> / く</mark> 取得財産の処分承認申請の申請情報を入力します。

- ③ 時価を入力してください
- ④ 処分の方法を入力してください。 - <sup>事業実施中以降の申請<br>- 取得財産の処分承認申請の申請情報を入力します。<br>時価を入力してください<br>処分の方法を入力してください。<br>※入力欄右下のアイコン ( <sub>- ダ</sub>) を下にドラッグすると入力欄を広げることができます。<br>(以下同様です)<br><br>処分の理由を入力してください。</sup> (以下同様です)
- ⑤ 処分の理由を入力してください。
- ⑥ 提出書類を添付してください。
- 7 「次へ」を押下すると、入力確認画面に遷移します。 「提出する」を押下すると、以下のポップアップメッセージが表示されるため、 ③ 内容を確認して「OK」を押下して、申請を完了させてください。

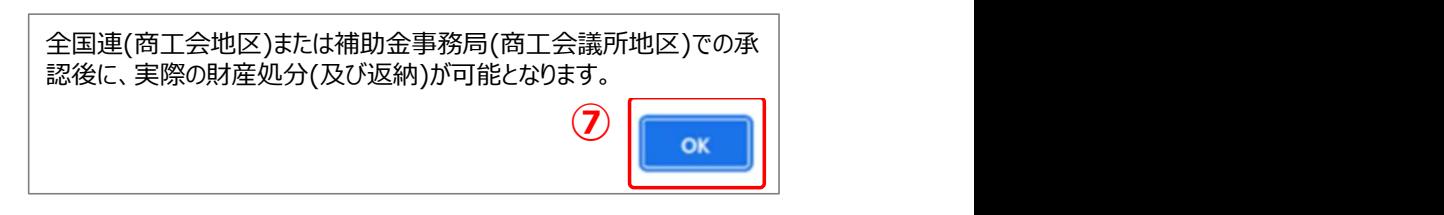

#### 取得財産の処分報告書申請の作成方法(1/2) まいりょう しゅうしゅう きょうきょう きょうかいきょう きょうかいきょう

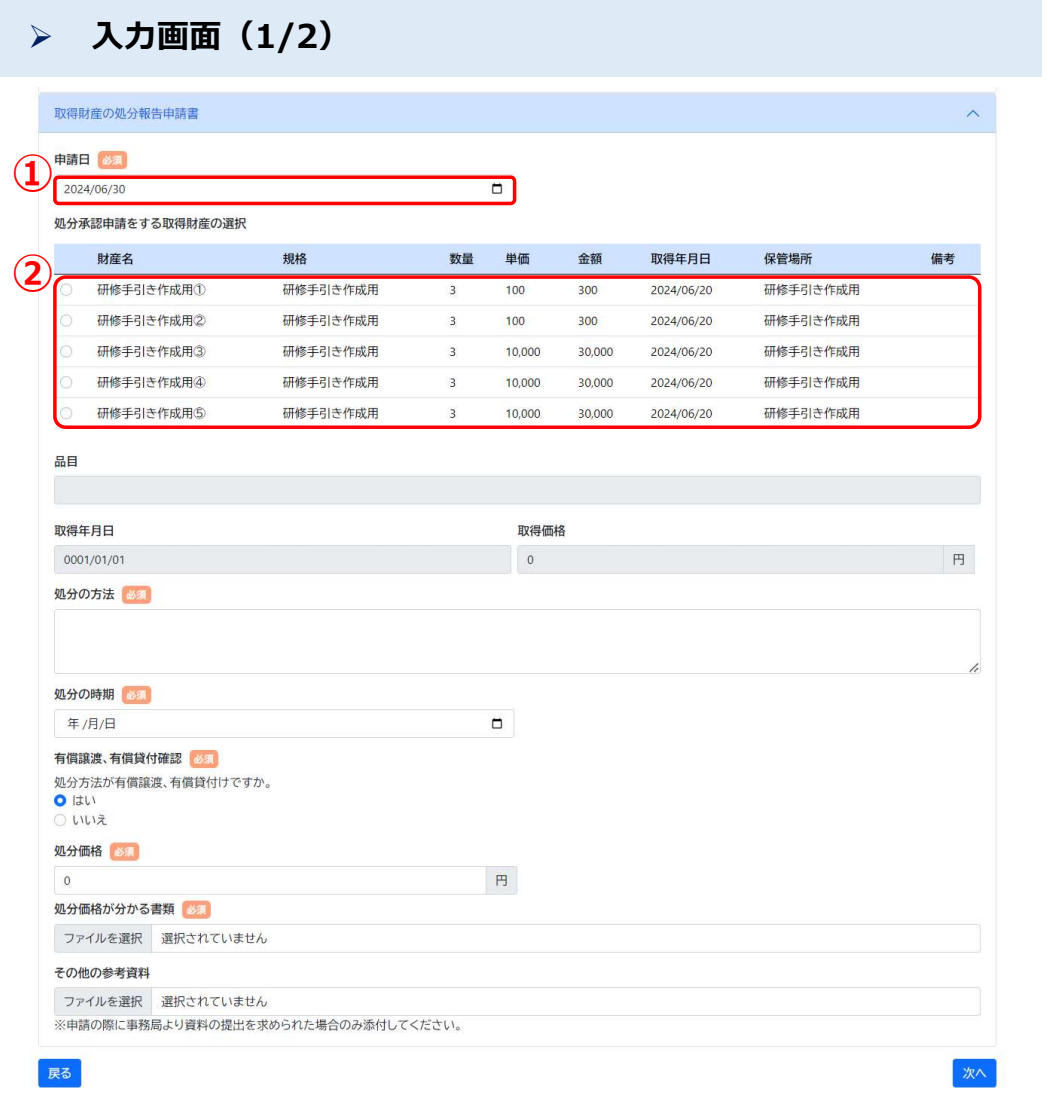

#### 入力画面(1/2) 取得財産の処分報告書申請の申請情報を入力します。

- 
- <sup>事業実施中以降の申請<br><mark>〈 )</mark><br>取得財産の処分報告書申請の申請情報を入力します。<br>① カレンダーマーク( <mark>こ</mark> ) を押下し、申請日を選択してください。<br>② 処分報告申請をする取得財産を選択してください。<br>選択後、品目・取得年月日・取得価格が表示されます。</sup> ② 処分報告申請をする取得財産を選択してください。 選択後、品目・取得年月日・取得価格が表示されます。

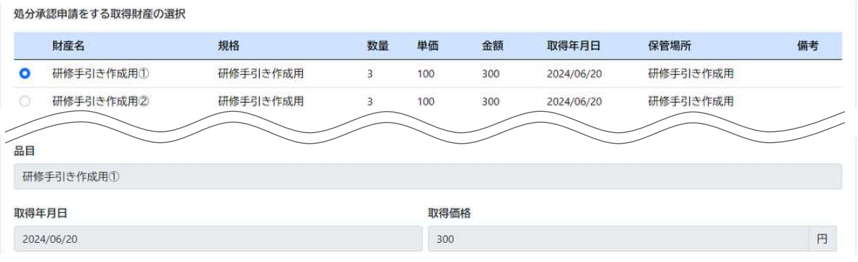

#### ※1回の申請では1つの取得財産のみ申請が可能です。

複数の取得財産に係る申請を行うする場合は、1件目の審査が完了した後に、次の 申請を行ってください。

#### 取得財産の処分報告書申請の作成方法(2/2) まいりょう しゅうしゅう きょうきょう きょうかいきょう きょうかいきょう

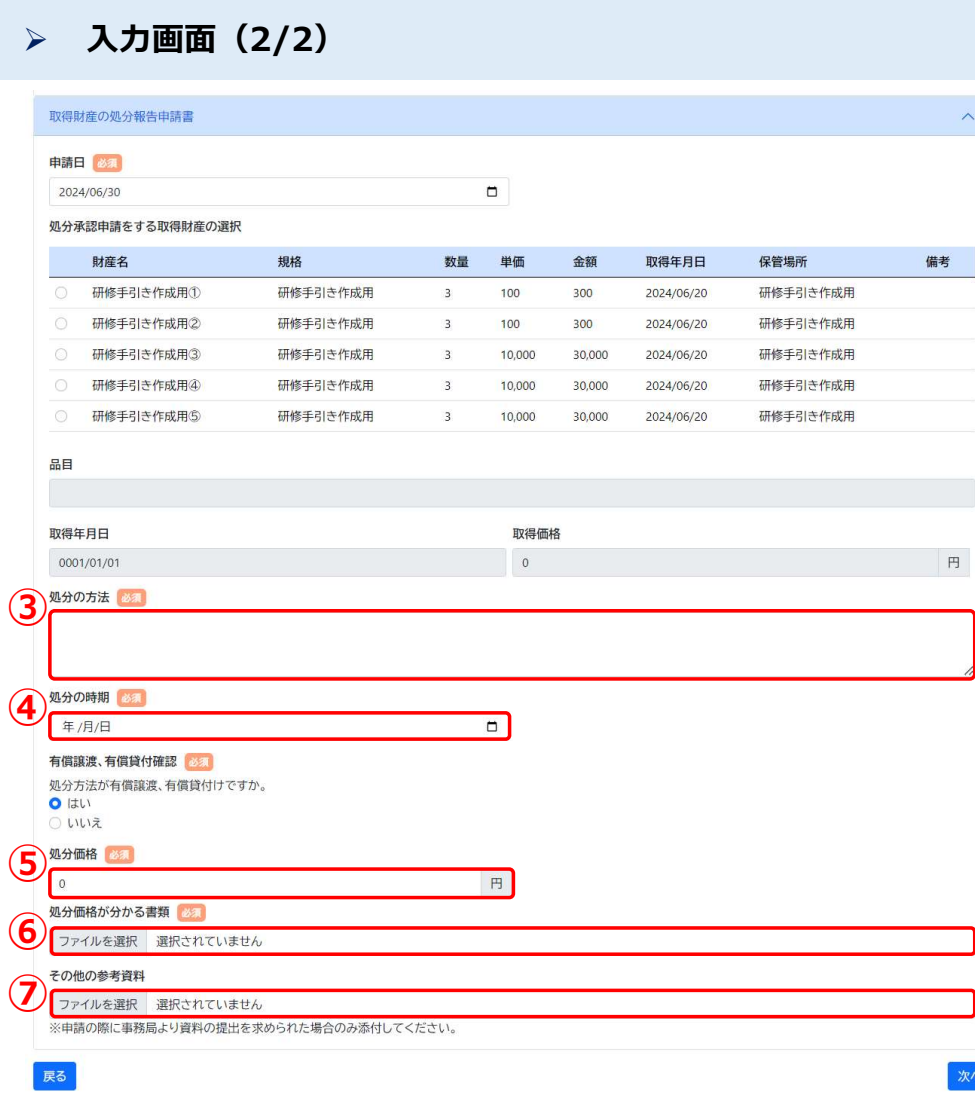

#### 入力画面(2/2) 取得財産の処分報告書申請の申請情報を入力します。

- ③ 処分の方法を入力してください。 <sup>事業実施中以降の申請<br>- 取得財産の処分報告書申請の申請情報を入力します。<br>処分の方法を入力して〈ださい。<br>※入力欄右下のアイコン ( \_ \_ ) を下にドラッグすると入力欄を広げることができます。<br>(以下同様です)<br><br>処分の時期を入力して〈ださい。</sup> ※入力欄右下のアイコン( <sub>/s</sub>)を下にドラッグすると入力欄を広げることができます。<br>(以下同様です)
- ④ 処分の時期を入力してください。
- ⑤ 処分価格を入力してください。
- ⑥ 処分価格が分かる書類を添付してください。
- ⑦ その他の参考資料を添付してください。

「次へ」を押下すると記載内容が一時保存され、入力内容確認画面へ遷移します。入 カ内容確認画面で「提出する」を押下し、申請を完了してください。

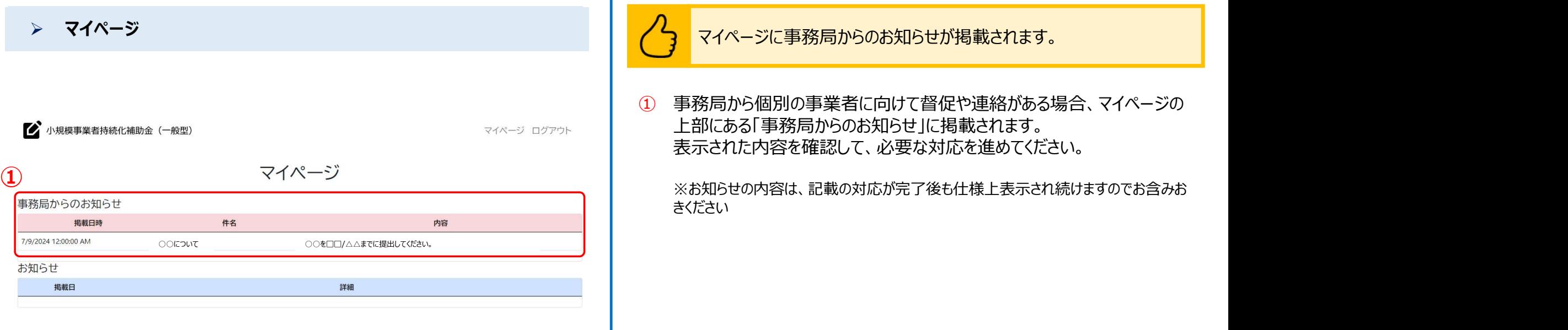

# ●新システムの操作に係るお問い合わせ窓口(商工会地区) 03-6705-0156 !における新システムご利用に関するお問い合わせ先<br>**このサイトの操作に係るお問い合わせ窓口 (商工会地区)<br>27:03-6705-0156<br>受付時間 9:00~12:00、13:00~17:00<br>※土日祝日、年末年始の休業日を除く<br>※土日祝日、年末年始の休業日を除く** ※土日祝日、年末年始の休業日を除く ※お電話はお間違いのないようお願いいたします (通話料がかかります) ※本補助金の概要や制度の詳細、補助金内容のお問い合わせ先については、 小規模事業者持続化補助金<一般型>のホームページをご参照ください。 https://www.shokokai.or.jp/jizokuka\_r1h/

# ●新システムの操作に係るお問い合わせ窓口(商工会議所地区) 03-6704-4709 i**地区における新システムご利用に関するお問い合わせ先<br>シ<b>ステムの操作に係るお問い合わせ窓口(商工会議所地区)**<br>**公 03-6704-4709<br>受付時間 9:00~12:00、13:00~17:00**<br>※土日祝日、年末年始の休業日を除く<br>※土日祝日、年末年始の休業日を除く ※土日祝日、年末年始の休業日を除く ※お電話はお間違いのないようお願いいたします (通話料がかかります) ※本補助金の概要や制度の詳細、補助金内容のお問い合わせ先については、 小規模事業者持続化補助金<一般型>のホームページをご参照ください。 https://s23.jizokukahojokin.info/